# **bTwin Bilancia da negozio**

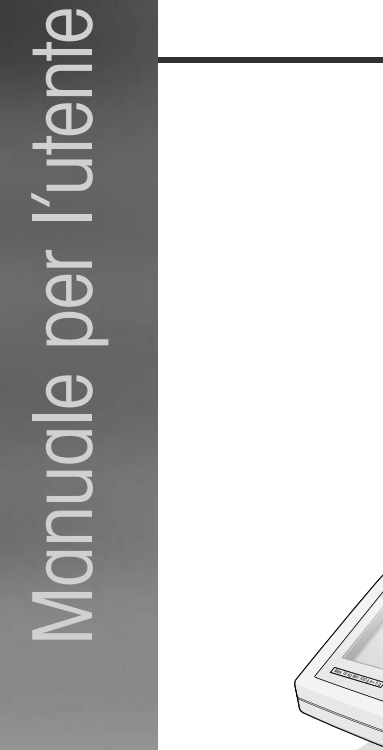

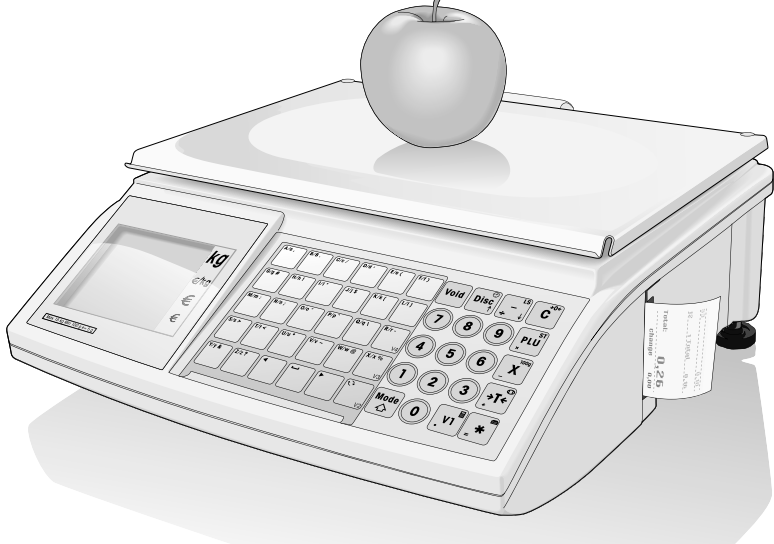

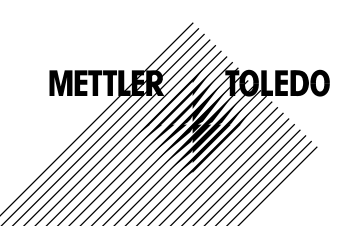

2 06/12 Indice METTLER TOLEDO MANUALE per l'utente di ordinazione 72185690C<br>2 | automobilista di ordinazione 72185690C<br>2 | automobilista di ordinazione 72185690C

# **Indice**

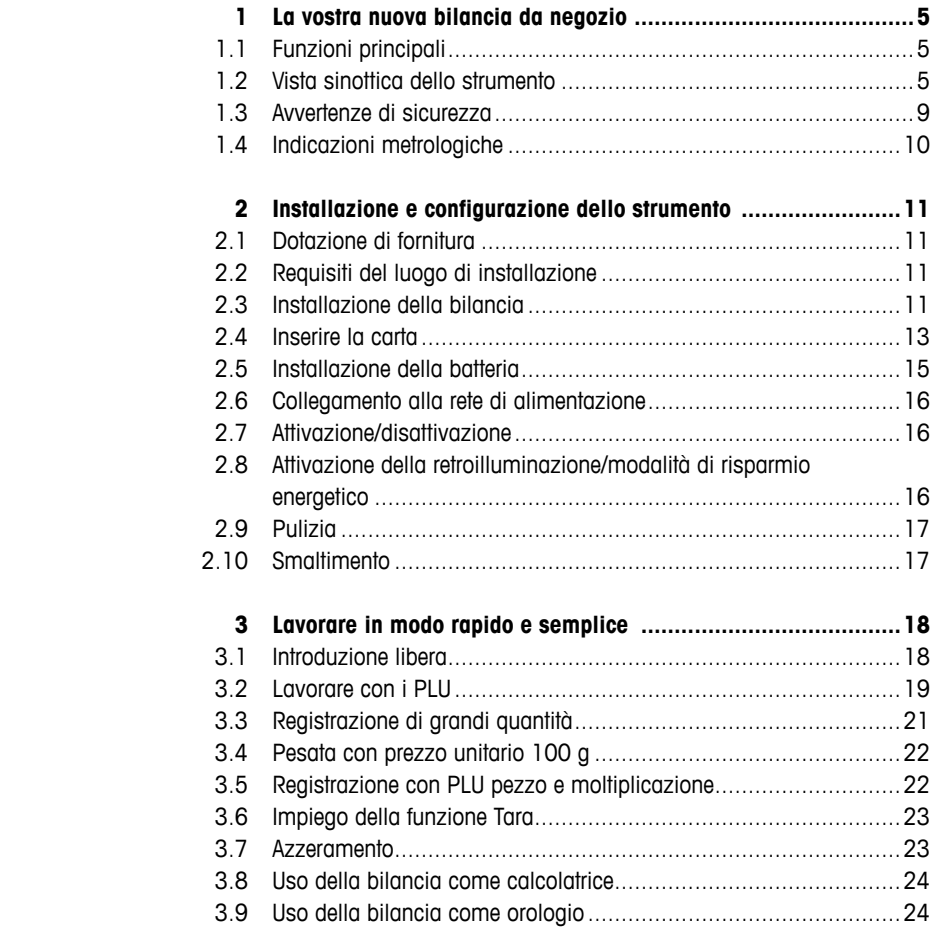

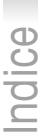

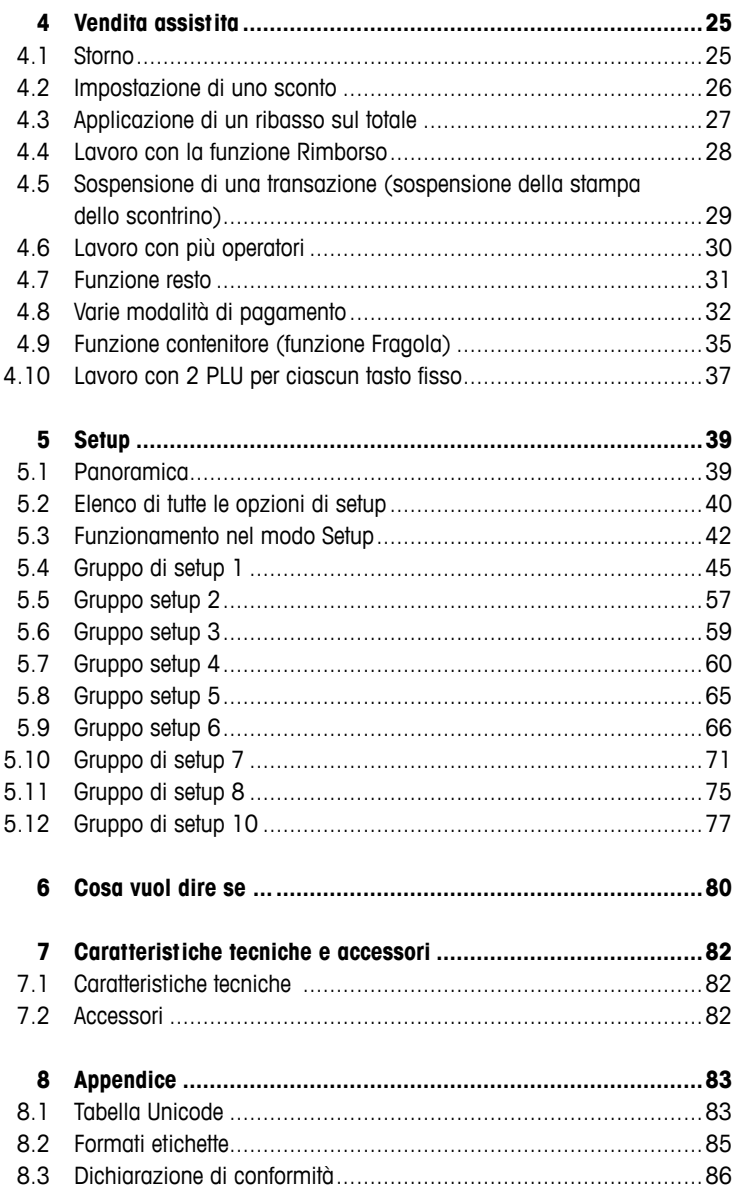

# **1 La vostra nuova bilancia da negozio**

#### **1.1 Funzioni principali**

Complimenti per la vostra nuova bilancia.

La robustezza, il funzionamento a batteria, il registratore di cassa collegabile e la stampante di scontrini integrata vi consentiranno di svolgere in tutta comodità la vostra attività di vendita dovunque voi siate e con la massima precisione di misura.

Ma la vostra nuova bilancia non si contraddistingue soltanto per la mobilità, ma anche per la possibilità di collegamento in rete e per la velocità di trasmissione dei dati da e verso un PC. Così, ad esempio, potrete gestire in modalità Seguire il cliente più bilance collegate tra loro e allestire i rendiconti in modo semplice e rapido.

#### **1.2 Vista sinottica dello strumento**

#### **1.2.1 Indicatore**

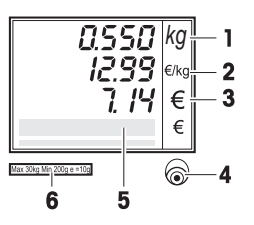

Sia sul lato operatore che sul lato cliente, l'indicatore ha la struttura indicata di seguito:

- **1** Indicatore di peso
- **2** Prezzo unitario
- **3** Prezzo
- **4** Livella
- **5** Campo per istruzioni per l'operatore e messaggi di stato
- **6** Targhetta dati metrologici

Oltre all'indicazione del peso e del prezzo possono essere visualizzati i seguenti messaggi di stato e indicatori:

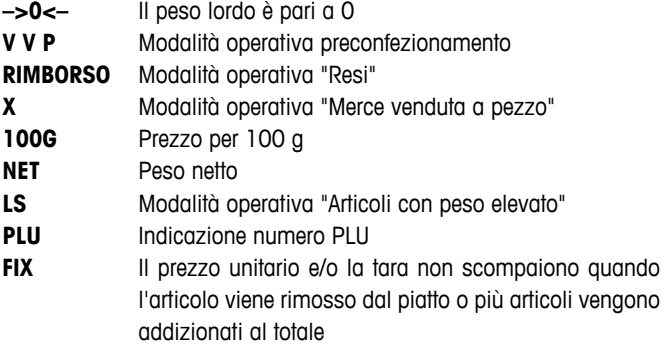

Alimentazione da rete

Funzionamento in rete: La bilancia funge da **master** ed<br>a collegata con almeno uno slave è collegata con almeno uno slave

 Funzionamento in rete: La bilancia funge da **slave** ed è collegata con il master

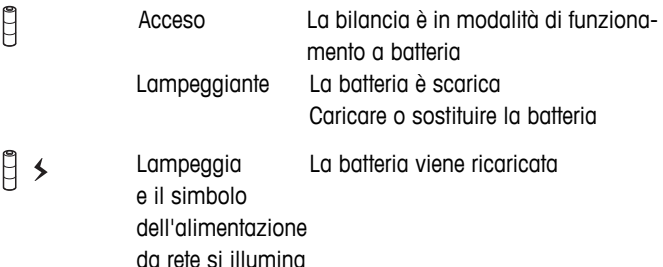

# **1.2.2 Tastiera**

La tastiera è suddivisa in tre zone:

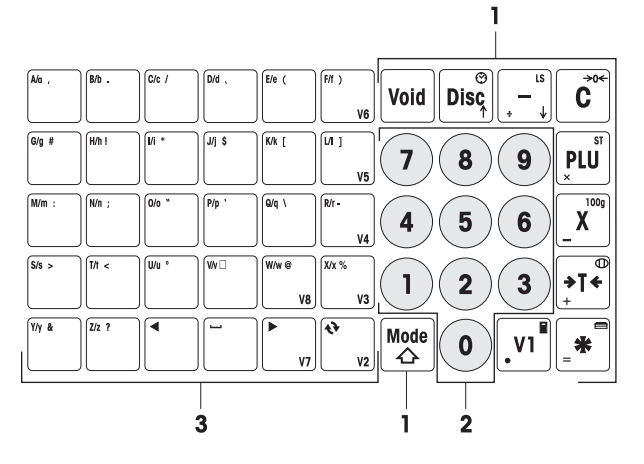

- **1** Tasti funzione
- **2** Tasti numerici
- **3** Tasti per l'immissione di testo / tasti di richiamo diretto / tasti riservati all'operatore (V2-V8)

La maggior parte dei tasti funzione hanno, oltre alla propria funzione principale, anche una o più funzioni secondarie, che sono indicate in alto a destra e in basso a sinistra sul rispettivo tasto.

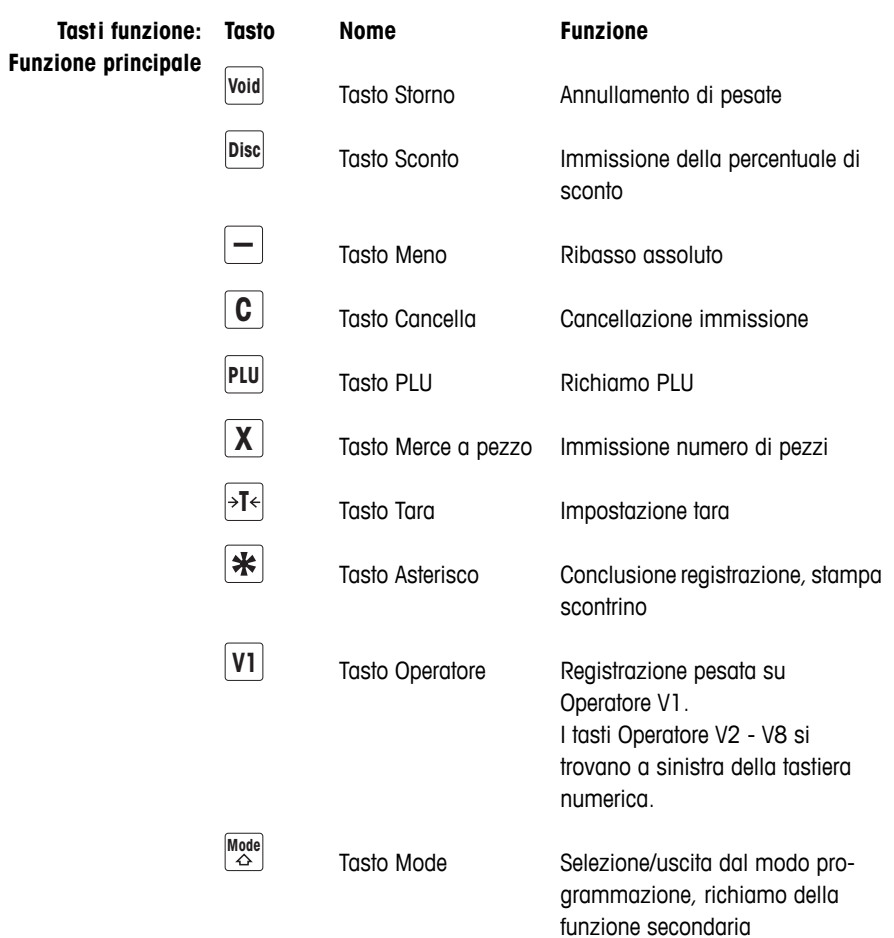

**Tasti funzione:** Se premuti in combinazione con il tasto Mode, i tasti funzione hanno **Funzione secondaria** le seguenti funzioni secondarie:

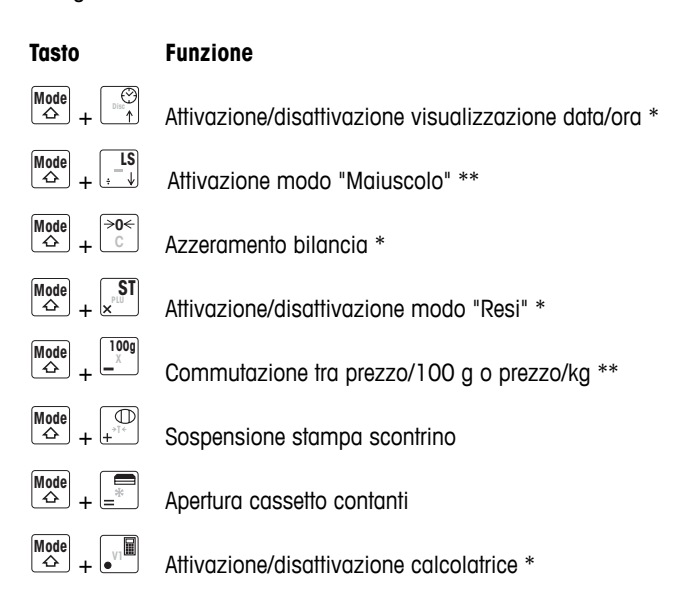

- \* Attivazione/disattivazione con combinazione di tasti: premere il tasto funzione in combinazione con il tasto Mode.
- \*\* Per l'attivazione, si deve per prima cosa immettere manualmente un prezzo o richiamare un PLU. Al termine della registrazione, la bilancia torna nel modo operativo Normale.

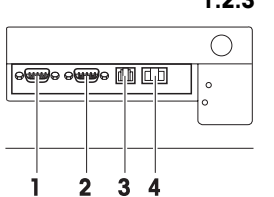

- **1.2.3 Connettori**
	- Sul pannello inferiore la bilancia è munita dei seguenti connettori:
	- **1** RS-232/COM1 per il collegamento dello scanner o del PC
	- **2** RS-232/COM2 per il collegamento dello scanner o del PC
	- **3** Cash Drawer per il collegamento di un registratore di cassa, opzionale
	- **4** Connettore Ethernet per l'installazione di una rete con più bilance

# **1.2.4 Option/accessori**

Con i seguenti accessori/option potete potenziare le prestazioni della vostra bilancia:

- Visore a torretta per il posizionamento dell'indicatore cliente all'altezza degli occhi
- Batteria per l'uso della bilancia portatile
- Registratore di cassa
- Funzione Seguire il cliente

Se desiderate ampliare la vostra bilancia con una delle option / uno degli accessori citati sopra, rivolgetevi al vostro rivenditore.

# **1.3 Avvertenze di sicurezza**

# **Avvertenze di sicurezza basilari**

- **F** Prima di mettere in funzione la vostra bilancia leggete le presenti istruzioni d'uso.
- f Conservate le presenti istruzioni d'uso vicino alla bilancia per future consultazioni.
- $\blacktriangleright$  Non aprite la bilancia.
- $\blacktriangleright$  Prima di effettuare la pulizia, scollegate sempre la bilancia dalla rete di alimentazione.

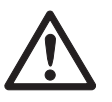

# **Avvertenze di sicurezza per il funzionamento a batterie**

- $\blacktriangleright$  La batteria non deve venire a contatto con solventi, olio e acqua.
- $\blacktriangleright$  Tenere le batterie lontano da fonti di calore e fuoco.
- **F** Non aprire lo scomparto portabatterie.

# **1.4 Indicazioni metrologiche**

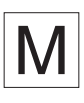

Le bilance verificate in fabbrica recano questa lettera identificativa sull'etichetta applicata sull'imballo.

Le bilance che recano una "M" su sfondo verde sulla targhetta di identificazione, possono essere messe direttamente in funzione.

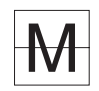

Le bilance verificate in due fasi riportano questa lettera identificativa sull'etichetta applicata sull'imballo.

Queste bilance sono già state verificate nella prima fase (dichiarazione di conformità in accordo con EN 45501-8.2). Questa seconda fase dovrà essere effettuata nel luogo di utilizzo dal servizio assistenza tecnica autorizzato. Contattate il vostro fornitore.

Le bilance commerciali utilizzate in operazioni che richiedono l'approvazione devono essere calibrate e verificate.

Vogliate attenervi alle direttive in materia di strumentazione in vigore nel vostro Paese.

# **2 Installazione e configurazione dello strumento**

# **2.1 Dotazione di fornitura**

- $\blacktriangleright$  Controllate che la dotazione di fornitura sia completa:
	- bilancia
	- piatto di pesata in acciaio inossidabile
	- cavo di alimentazione
	- rotolo per scontrini
	- istruzioni d'uso
	- istruzioni rapide

# **2.2 Requisiti del luogo di installazione**

La scelta di un luogo d'installazione appropriato è essenziale per garantire la precisione dei risultati di pesata.

# **Condizioni ambientali per un luogo di installazione ottimale:**

- assenza di scosse e vibrazioni
- assenza di oscillazioni di temperatura eccessive
- assenza di esposizione diretta alla luce del sole
- assenza di forti correnti d'aria
- Per la vostra bilancia scegliete un luogo d'installazione stabile, privo di vibrazioni e il più possibile in piano.

# **2.3 Installazione della bilancia**

 **2.3.1 Messa in bolla della bilancia**

La bilancia fornisce risultati di pesata precisi soltanto se è correttamente posizionata in orizzontale. Per semplificare la messa in bolla, la bilancia è munita di una livella.

Per effettuare la messa in bolla, ruotare i piedini di regolazione della bilancia fino a che la bolla d'aria della livella è visibile nel cerchio interno.

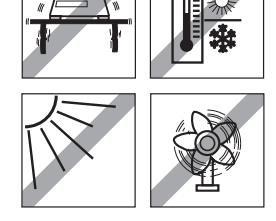

## **2.3.2 Rimozione della protezione per il trasporto**

Le bilance da 3 kg sono munite di una vite di protezione per il trasporto.

- 1. Togliere il piatto di pesata.
- 2. Estrarre la vite di protezione e riposizionare il piatto di pesata.

 $\circledR$ 

# **2.3.3 Montaggio del visore a torretta (opzionale)**

Quale accessorio opzionale è disponibile un visore a torretta, che serve per installare l'indicatore lato cliente all'altezza degli occhi.

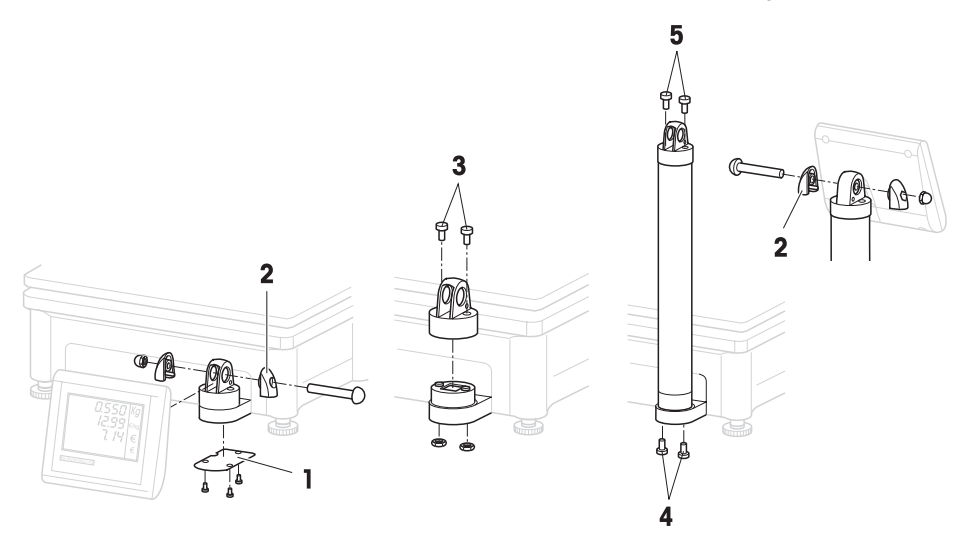

- 1. Rimuovere il coperchio (1) alla base della bilancia svitando 3 viti.
- 2. Rimuovere la vite e il dado del cappuccio di chiusura laterale (2).
- 3. Rimuovere le viti (3) che fissano l'indicatore lato clienti sull'apposito supporto.
- 4. Togliere l'indicatore dal supporto e sfilare il relativo cavo dal pozzetto dei cavi.
- 5. Far passare il cavo nel supporto a torretta.
- 6. Inserire il supporto a torretta sul supporto per l'indicatore e fissarlo alla bilancia con 2 viti (4).
- 7. Inserire l'indicatore per il cliente sul supporto a torretta e fissarlo con 2 viti (5).
- 8. Fissare i due cappucci di chiusura laterali (2) con vite e dado.

# **2.4 Inserire la carta**

## **2.4.1 Formati cartacei**

I rotoli per gli scontrini o per le etichette devono avere le seguenti misure:

#### **Legenda**

- A min. 12 mm
- B max. 68 mm
- C 57 mm
- D 50 mm
- $F = 2$  mm
- F 20–60 mm

 $\bullet$ 

- G 2 mm
- H 46 mm

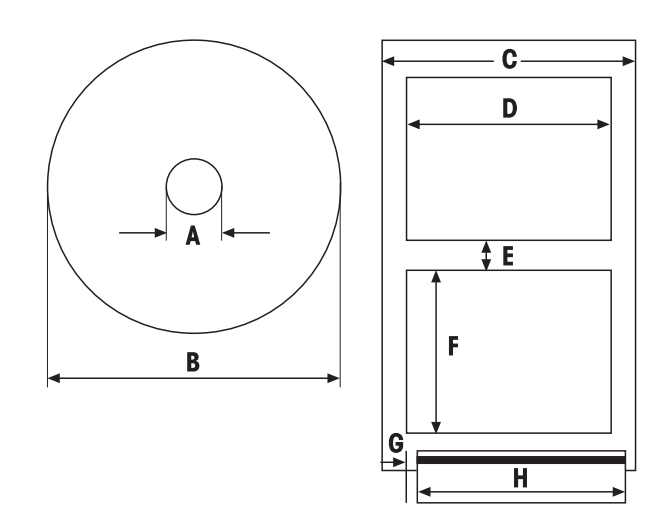

- Lo spessore della carta inserita (compreso il supporto) non deve essere superiore a 0,12 mm.
- Chiudere con delicatezza lo sportello della stampante, altrimenti la stampante si potrebbe danneggiare.

# **2.4.2 Inserire il rotolo per gli scontrini**

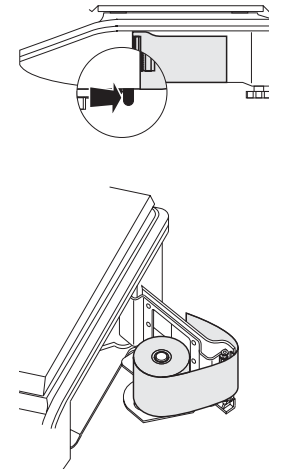

- 1. Per aprire lo sportello della stampante, spostare all'indietro la levetta sul lato inferiore destro della bilancia (verso il lato cliente).
- 2. Inserire il rotolo per gli scontrini sull'apposito mandrino come mostrato in figura.
- 3. Far fuoriuscire la carta facendola passare attraverso il rullo nero.
- 4. Chiudere lo sportello della stampare e strappare la carta in eccesso.

# **2.4.3 Inserimento del rotolo per le etichette**

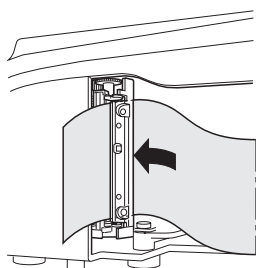

- 1. Aprire lo sportello della stampante, come descritto per l'inserimento del rotolo per gli scontrini.
- 2. Inserire il rotolo per le etichette sull'apposito mandrino.
- 3. Staccare le prime due etichette.
- 4. Inserire il film di supporto attraverso la guida di plastica posizionata dietro lo strappo carta.
- 5. Chiudere lo sportello della stampante.

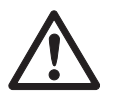

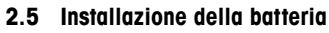

La bilancia può essere azionata a batteria soltanto se questa funzione è abilitata tramite apposita licenza. Se questa funzione non è abilitata sulla vostra bilancia, rivolgetevi al vostro rivenditore.

# **ATTENZIONE**

Se non si installa correttamente la batteria, la si può danneggiare.

- **F** Prestate attenzione alla corretta polarità della batteria. Non cortocircuitare il polo positivo  $(+)$  e il polo negativo  $(-)$ .
- $\blacktriangleright$  Utilizzate soltanto batterie originali del fabbricante.
- 1. Togliere il piatto di pesata.
- 2. Togliere il coperchio dello scomparto portabatterie.
- 3. Inserire la batteria nello scomparto portabatterie in maniera tale che il cablaggio sia rivolto verso l'alto.
- 4. Collegare il cavo rosso al polo positivo (rosso o +), il cavo nero al polo negativo (nero o –) della batteria.
- 5. Chiudere lo scomparto portabatterie.
- 6. Rimontare il piatto di pesata.
- La durata di vita utile e la capacità della batteria dipendono dalle condizioni di carica e scarica.
- Se usata correttamente, la batteria può raggiungere una durata di vita utile di circa 300 cicli di carica/scarica.
- Una batteria completamente carica può avere fino a 30 ore di autonomia. La capacità della batteria diminuisce progressivamente con il tempo.
- L'autonomia della batteria diminuisce progressivamente se la batteria rimane inutilizzata per periodi di tempo prolungati (due mesi).
- Si consiglia di ricaricare la batteria almeno una volta ogni 3 mesi.
- Se la batteria rimane inutilizzata per un periodo prolungato, caricarla almeno tre volte ed utilizzarla fino a scaricarla completamente.
- Il tempo di ricarica diminuisce progressivamente se la batteria non viene scaricata completamente.
- Specifica della batteria: 12 V / 5 Ah.

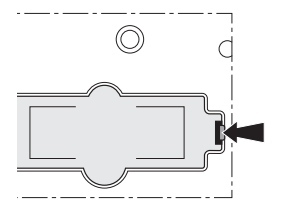

# **2.6 Collegamento alla rete di alimentazione**

- 1. Collegare il cavo di alimentazione all'apposito connettore di allacciamento alla rete che si trova sul retro della bilancia.
- 2. Inserire la spina di collegamento in una presa di rete dotata di messa a terra conforme alle norme.

# **2.7 Attivazione/disattivazione**

- f Accendere la bilancia premendo l'interruttore posto sul retro della bilancia.
- Dopo l'accensione la bilancia esegue un breve test di funzionamento del display. Tutti i segmenti ed i messaggi di stato si illuminano per qualche secondo.
- Vengono visualizzati il valore GEO e la versione del software.
- Quando viene visualizzata l'indicazione del peso, la bilancia è pronta per l'uso.

# **2.8 Attivazione della retroilluminazione/modalità di risparmio energetico**

- La bilancia è equipaggiata con un display retroilluminato. Se le condizioni di illuminazione circostanti non sono sufficienti, si può attivare la retroilluminazione per leggere senza problemi il display.
- Nella modalità con alimentazione da rete, la retroilluminazione rimane accesa fino a che non la spegnete.
- Per prolungare l'autonomia della batteria, se la bilancia rimane inutilizzata per più di un minuto, la retroilluminazione si spegne automaticamente.
- Se si colloca un peso sulla bilancia o se si aziona un tasto, la retroilluminazione viene riattivata automaticamente.

 $\blacktriangleright$  Tenere premuto il tasto C, fino all'emissione di un segnale acustico

ed all'attivazione della retroilluminazione.

# **Attivazione della retroilluminazione**

#### **Disattivazione della retroilluminazione**

Tenere premuto il tasto C, fino all'emissione di un segnale acustico più lungo ed alla disattivazione della retroilluminazione.

# **2.9 Pulizia**

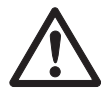

# **ATTENZIONE**

#### **Danneggiamenti alla bilancia**

- f Prima di effettuare la pulizia, spegnere lo strumento e sfilare il connettore di alimentazione.
- $\blacktriangleright$  Non aprire lo strumento.
- $\blacktriangleright$  Accertarsi che all'interno dello strumento non entrano liquidi.
- **F** Per la pulizia non utilizzare detergenti abrasivi in polvere né agenti detergenti che possono danneggiare i materiali plastici.

#### **Pulizia**

- f Rimuovere il piatto di pesata e pulirlo con un agente detergente liquido per uso domestico disponibile in commercio.
	- $\blacktriangleright$  In caso di sporco resistente, pulire la superfice dello chassis con un panno che avrete precedentemente immerso in una soluzione di acqua e detersivo delicato e strizzato accuratamente.

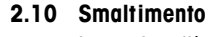

In conformità con i requisiti della Direttiva Europea 2002/96 CE sui rifiuti di apparecchiature elettriche ed elettroniche (RAEE), questo strumento non deve essere smaltito con i rifiuti municipali misti. Questo vale anche per i Paesi che non fanno parte dell'Unione Europea, in accordo con i regolamenti nazionali vigenti.

f Smaltite questo prodotto secondo le disposizioni locali, in appositi contenitori per la raccolta separata di dispositivi elettrici ed elettronici.

Per qualsiasi domanda, rivolgetevi alle autorità competenti o ai rivenditori presso i quali avete acquistato lo strumento.

Tale disposizione va rispettata anche in caso di cessione dello strumento (ad esempio, riuso a fini privati o commerciale/industriali).

Vi ringraziamo anticipatamente per il contributo prestato ai fini della protezione dell'ambiente.

Smaltimento delle Le batterie contengono metalli pesanti e pertanto non devono essere **batterie** smaltite con i rifiuti normali.

> f Attenersi alle prescrizioni locali in vigore per lo smaltimento di sostanze pericolose per l'ambiente.

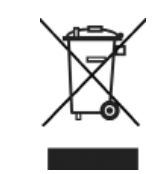

# **3 Lavorare in modo rapido e semplice**

Le applicazioni descritte nel presente capitolo si riferiscono al lavoro con un operatore.

## **3.1 Introduzione libera**

Con la vostra bilancia da negozio potete pesare e vendere fin da subito – non è necessaria una configurazione.

Nella configurazione di fabbrica la bilancia può totalizzare più pesate e calcolare il resto.

- 1. Caricare gli articoli sulla bilancia.
- 2. Immettere il prezzo unitario (prezzo/kg) e concludere con il tasto operatore V1.
- 3. Per altri articoli ripetere i passi 1 e 2.
- 4. Totalizzare gli articoli con il tasto asterisco.
- 5. Immettere la somma pagata dal cliente.
- 6. Concludere la transazione con il tasto asterisco.

La bilancia calcola il resto e stampa lo scontrino.

• Se desiderate lavorare senza la funzione resto, saltate il passo 5. In questo caso, per la totalizzazione e la stampa dello scontrino premere il tasto asterisco due volte.

• Immettere i prezzi come di consueto senza punto decimale, ma con tutte le cifre decimali.

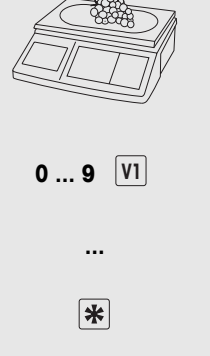

Ť

**0 ... 9** 

保

# **3.2 Lavorare con i PLU**

Potete registrare i vostri dati di identificazione articolo nelle memorie PLU della bilancia e richiamarli in un secondo tempo senza difficoltà. Nella configurazione di fabbrica, un PLU include il nome dell'articolo, il tipo di prezzo (al kg o al pezzo) e il prezzo unitario. I PLU vengono definiti nella configurazione della bilancia.

# **Inserimento di un PLU**

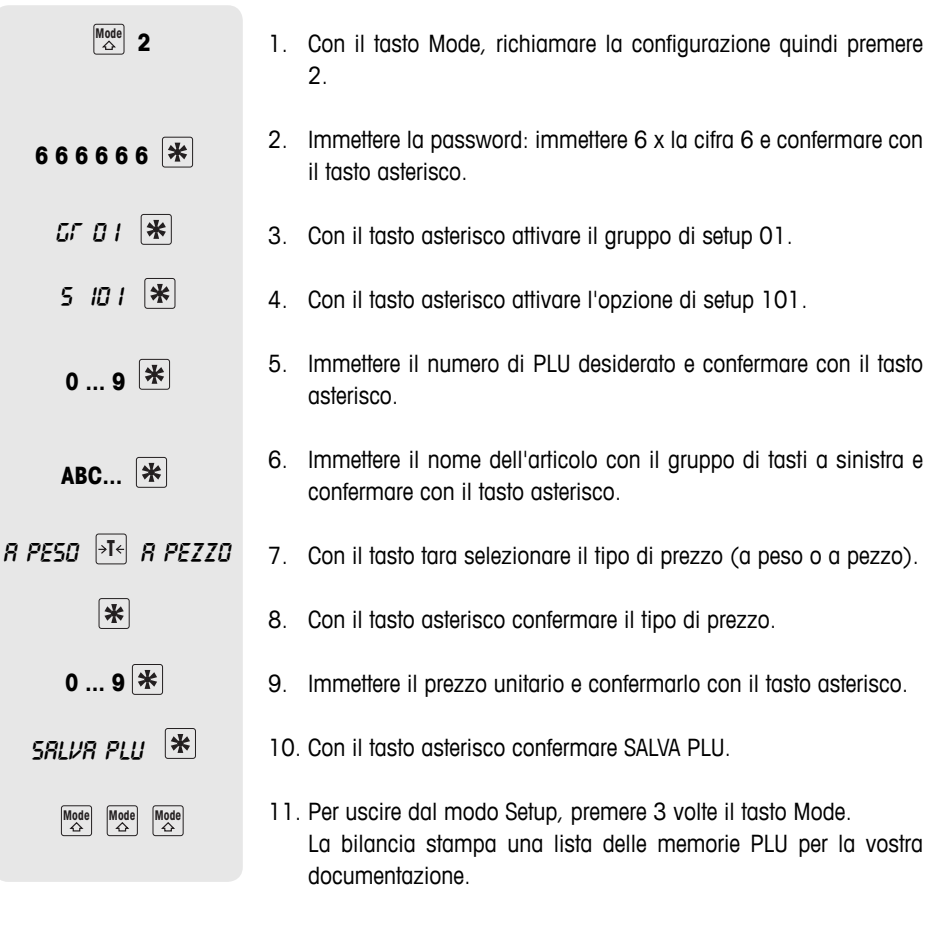

• Immettere altri PLU, come descritto nei passi da 5 a 10.

• Per la configurazione sono disponibili due accessi differenti con autorizzazioni differenti. Per informazioni più dettagliate in merito consultate il Capitolo 5.11, gruppo di setup 8

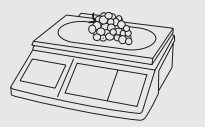

**0 ... 9** 

**-**

 **...** 

# **Richiamo di PLU**

- 1. Caricare gli articoli sulla bilancia.
- 2. Immettere il numero PLU corrispondente e premere il tasto PLU. Il display visualizza, a scopo di controllo, il prezzo unitario e il nome dell'articolo.
- 3. Confermare la registrazione con il tasto Operatore.
- 4. Concludere la transazione con il tasto Operatore e il tasto asterisco, come descritto nel Capitolo 3.1.

Se prima della registrazione con il tasto Operatore vi accorgete di avere immesso un numero PLU sbagliato, potete cancellarlo con il tasto C e successivamente immettere il PLU corretto.

Tasti fissi PLU Potete definire i PLU principali sui tasti del gruppo di tasti a sinistra.

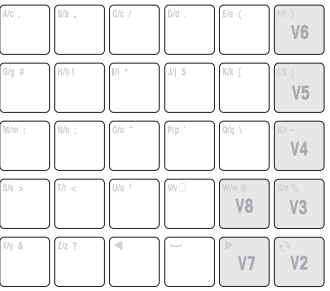

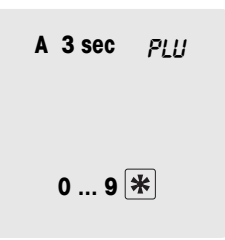

#### **Definizione di tasti fissi**

- 1. Premere il tasto fisso desiderato, es. A, e tenerlo premuto per ca. 3 secondi, fino a che nell'angolo in basso a sinistra del display non compare PLU.
- 2. Immettere il numero di PLU corrispondente e confermare con il tasto asterisco.

Due segnali acustici indicano che il PLU è stato assegnato al tasto fisso.

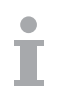

- Perchè sia possibile personalizzare i tasti, questo gruppo di tasti dev'essere munito di una scheda ad innesto.
- Se desiderate lavorare con più operatori, i tasti Operatore (V2 ... V8) non possono essere utilizzati come tasti fissi PLU.
- Ad un tasto fisso si possono anche assegnare 2 PLU, vedere Capitolo 4.10.

# **Richiamo di PLU tramite i tasti fissi**

- 1. Caricare gli articoli sulla bilancia.
- 2. Premere il tasto fisso corrispondente. Il display visualizza, a scopo di controllo, il prezzo unitario e il nome dell'articolo.
- 3. Confermare la registrazione con il tasto Operatore.
- 4. Registrare altri articoli e concludere la transazione con il tasto asterisco, come descritto nel Capitolo 3.1.

# **3.3 Registrazione di grandi quantità**

Con la funzione grandi quantità potete anche registrare pesi che sono superiori alla portata della bilancia, ad es. quando vendete contenitori pieni di peso noto.

1. Immettere il numero PLU e premere il tasto PLU. Il display visualizza, a scopo di controllo, il prezzo unitario e il nome dell'articolo.  $\overline{0}$  **9**  $\overline{P}$ 

# oppure

- $\blacktriangleright$  immettere il prezzo unitario.
- 2. Per richiamare la funzione Grandi quantità premere contemporaneamente il tasto Mode e il tasto LS. In basso nel display compare LS.
- 3. Immettere il peso noto e registrare con il tasto Operatore. La bilancia esce dal modo Grandi quantità.
	- 4. Registrare altri articoli e concludere la transazione con il tasto asterisco, come descritto nel Capitolo 3.1.

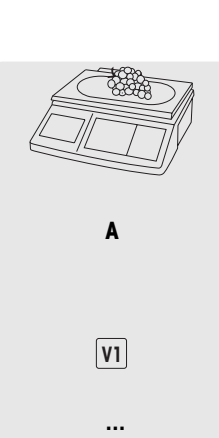

 **0 ... 9**

 $\begin{bmatrix} \text{Mode} \\ \text{triangle} \end{bmatrix}$   $\begin{bmatrix} \text{LS} \\ -\text{L} \end{bmatrix}$ 

**0 ... 9 -**

 **...** 

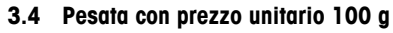

Per vari prodotti i vostri clienti sono abituati al prezzo all'etto.

- 1. Caricare gli articoli sulla bilancia.
- 2. Immettere il numero PLU corrispondente e premere il tasto PLU. Il display visualizza, a scopo di controllo, il prezzo unitario e il nome dell'articolo.

#### oppure

- immettere il prezzo unitario.
- 3. Per richiamare il modo 100g premere contemporaneamente il tasto Mode e il tasto 100g. Il display visualizza il prezzo unitario riferito a 100 g.
- 4. Confermare la registrazione con il tasto Operatore. La bilancia esce dal modo 100g.
- 5. Registrare altri articoli e concludere la transazione con il tasto asterisco, come descritto nel Capitolo 3.1.

# **3.5 Registrazione con PLU pezzo e moltiplicazione**

Con la funzione moltiplicazione potete registrare più articoli al pezzo con lo stesso PLU. La procedura per l'impostazione di PLU per articoli al pezzo è descritta nel Capitolo 3.1.

1. Immettere il numero PLU di un articolo al pezzo e premere il tasto PLU.

Il display visualizza, a scopo di controllo, il prezzo unitario e il nome di articolo.

#### oppure

- $\blacktriangleright$  immettere il prezzo unitario.
- 2. Per richiamare la funzione moltiplicazione premere il tasto X.
- 3. Immettere il numero dell'articolo al pezzo e confermare la registrazione con il tasto Operatore. La bilancia esce dal modo moltiplicazione.
- 4. Registrare altri articoli e concludere la transazione con il tasto asterisco, come descritto nel Capitolo 3.1.

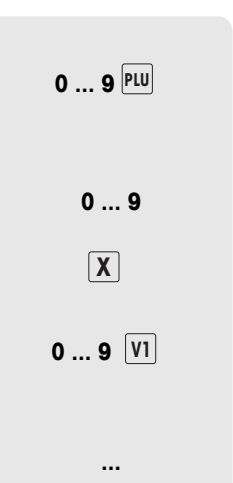

**0 ... 9** 

 **0 ... 9**

 $\begin{array}{|c|c|} \hline \textbf{Mode} & \textbf{100g} \\ \hline \textbf{4} & \textbf{100g} \end{array}$ 

**-**

 **...** 

## **3.6 Impiego della funzione Tara**

Sia che collochiate voi i prodotti nel recipiente o che i clienti portino con sé il proprio recipiente, la funzione tara garantisce che vengano registrate e pagate solo le quantità effettivamente introdotte.

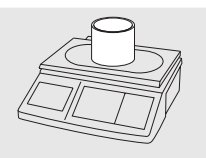

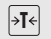

- 1. Caricare il recipiente vuoto sulla bilancia.
- 2. Premere il tasto Tara. La bilancia viene tarata.

L'indicatore di peso viene resettato a 0,000 kg e contrassegnato con il simbolo NET. Nella riga in basso del display viene visualizzato il peso di tara.

- - **... -**

 **...** 

- 3. Introdurre il materiale da pesare nel recipiente.
- 4. Effettuare la registrazione come descritto nel Capitolo 3.1, e concludere con il tasto Operatore. Il valore della tara viene cancellato.
- 5. Registrare altri articoli e concludere la transazione con il tasto asterisco, come descritto nel Capitolo 3.1.

I valori di tara noti possono essere immessi anche tramite la tastiera, vedere Tara manuale all'opzione di setup 445.

#### **3.7 Azzeramento**

La presenza di sporco sul piatto di pesata o influenze esterne sfavorevoli possono far sì che, anche con il piatto della bilancia scarico, l'indicatore di peso non visualizzi più il valore 0,000 kg. In questi casi, è necessario azzerare la bilancia.

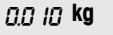

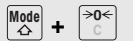

0,000 **kg**

f Premere il tasto Azzeramento in combinazione con il tasto Mode.

L'indicatore di peso viene azzerato.

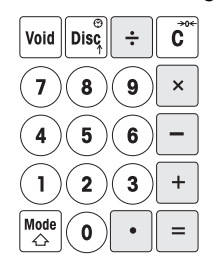

## **3.8 Uso della bilancia come calcolatrice**

La bilancia fa per voi non soltanto le operazioni di calcolo all'atto della vendita, ma anche tutti gli altri calcoli che per il resto si presentano.

Nel modo Calcolo i tasti sono assegnati come mostrato in figura. Gli operatori di calcolo sono riportati sui tasti nell'angolo in basso a sinistra.

# **Example 1**

## **Richiamo del modo Calcolo**

**F** Premere il tasto Calcolatore (V1) in combinazione con il tasto Mode. Il display visualizza il messaggio CALCULA. Il modo Calcolo è attivo.

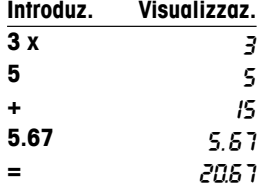

## **Esempio: 3x5+5,67**

- **Avvertenze**  • Se si preme il tasto  $=$ , il calcolo viene concluso. Non è possibile continuare il calcolo.
- Per uscire dal modo Calcolo, premere nuovamente il tasto Mode e il tasto Calcolatore (V1).

#### **3.9 Uso della bilancia come orologio**

In qualsiasi momento potete visualizzare la data e l'ora sul display.

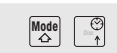

- Premere il tasto Orologio (DISCO). Il display visualizza la data e l'ora.
- Se la bilancia visualizza la data e l'ora, non è possibile effettuare pesate né registrazioni.
- Per tornare nel modo Pesata, premere nuovamente il tasto Mode in combinazione con il tasto DISCO.

#### **Uso dell'orologio come salva-schermo**

Se all'opzione di setup 412 è attivato il "Modo Sleep", se per 3 minuti l'operatore non fa niente, la bilancia commuta sempre alla visualizzazione dell'ora. Appena l'operatore colloca un peso sul piatto o preme un tasto, il display visualizza nuovamente l'indicatore di peso.

# **4 Vendita assistita**

# **4.1 Storno**

Il cliente decide di non acquistare uno o più articoli già pesati, ma non ancora pagati. In questo caso potete stornare gli articoli pesati non desiderati.

Prima della totalizzazione è possibile stornare singole registrazioni oppure anche tutte le registrazioni di un operatore.

Le seguenti procedure sono descritte sulla base della configurazione di fabbrica.

## **Storno di singoli articoli**

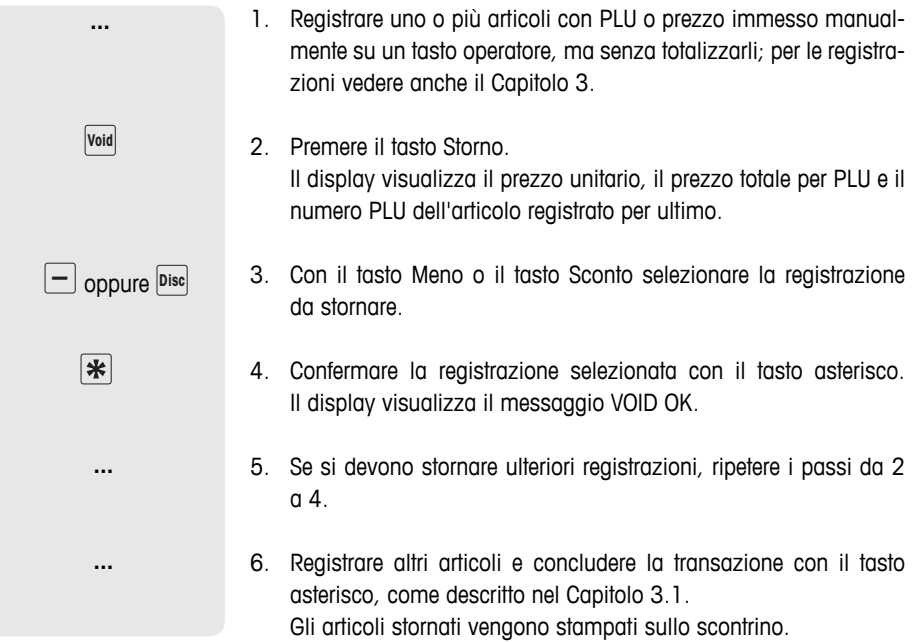

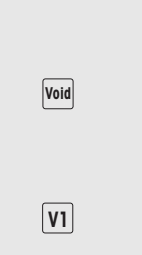

**...**

- 1. Registrare uno o più articoli con PLU o prezzo immesso manualmente su un tasto operatore, ma senza totalizzarli; per le registrazioni vedere anche il Capitolo 3.
- 2. Premere il tasto Storno. Il display visualizza il prezzo unitario, il prezzo totale per PLU e il numero PLU dell'articolo registrato per ultimo.
- 3. Premere il tasto Operatore. Il display visualizza il messaggio STORNO TUTTI. Vengono stornate tutte le registrazioni dell'operatore. Viene generato uno scontrino di storno.

Ora potete servire il cliente successivo.

# **4.2 Impostazione di uno sconto**

Desiderate applicare una percentuale di sconto al vostro cliente. Nella configurazione di fabbrica potete impostare uno sconto su un singolo articolo o sul totale.

# **Impostazione di uno sconto su singoli articoli**

- 1. Pesare un articolo con PLU, come descritto nel Capitolo 3, ma non registrarlo ancora con il tasto Operatore.
- 2. Premere il tasto Sconto e immettere la percentuale di sconto.
- 3. Confermare lo sconto con il tasto Operatore.
- 4. Registrare altri articoli e concludere la transazione con il tasto asterisco, come descritto nel Capitolo 3.1. Lo sconto viene stampato sullo scontrino.

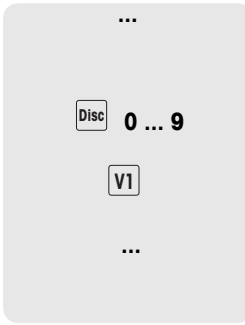

#### **Impostazione di uno sconto sul totale**

**...**  1. Registrare gli articoli e totalizzare con il tasto asterisco, come descritto nel Capitolo 3. *Disc* 0 ... 9 2. Premere il tasto Sconto e immettere la percentuale di sconto sul totale. 保 3. Con il tasto asterisco confermare lo sconto **...**  4. Concludere la transazione, come descritto nel Capitolo 3.1. Lo sconto viene stampato sullo scontrino. All'opzione di setup 116 potete definire operazioni automatiche di sconto per un certo periodo di tempo su singoli PLU o su gruppi di merci.

# **4.3 Applicazione di un ribasso sul totale**

Desiderate applicare un ribasso o un arrotondamento su singoli articoli o importi finali. Con la funzione Ribasso - a differenza della funzione Sconto - potete applicare riduzioni assolute di prezzo.

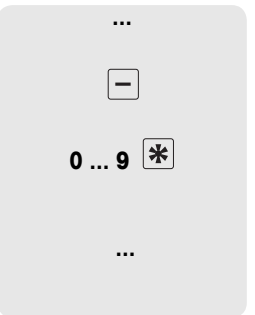

- 1. Registrare gli articoli come descritto nel Capitolo 3.
- 2. Premere il tasto Meno.
- 3. Immettere l'importo di ribasso con due cifre decimali e confermare con il tasto asterisco.
- 4. Registrare altri articoli e concludere la transazione con il tasto asterisco, come descritto nel Capitolo 3.1. Il ribasso viene stampato sullo scontrino.

Se desiderate ribassare sempre gli importi totali ed i singoli articoli di una o due cifre decimali, potete effettuare le impostazioni corrispondenti all'opzione di setup 431.

## **4.4 Lavoro con la funzione Rimborso**

Il cliente ha pagato un articolo ma poi lo ha restituito. Per rimborsare parzialmente o completamente il prezzo di acquisto, utilizzate la funzione Rimborso.

La seguente procedura è descritta sulla base della configurazione di fabbrica.

- 1. Premere il tasto PLU in combinazione con il tasto Mode. La bilancia commuta al modo Rimborso, nella riga inferiore del display compare il messaggio di stato RIMBORSO.
- 2. Immettere il prezzo manualmente o il numero PLU della merce da rimborsare e premere il tasto PLU. Il display visualizza, a scopo di controllo, il prezzo unitario e il prezzo a pezzo e il nome dell'articolo.
- 3. Collocare gli articoli da rimborsare sulla bilancia o immettere il numero di pezzi.
- 4. Confermare la registrazione da stornare con il tasto Operatore.
- 5. Per effettuare altri rimborsi, ripetere i passi da 2 a 4.
- 6. Premere due volte il tasto asterisco per chiudere la funzione Rimborso.

Viene stampato lo scontrino di rimborso.

7. Per tornare al modo Pesata, premere contemporaneamente il tasto Mode e il tasto PLU.

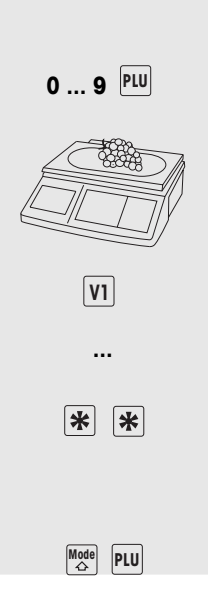

 $Mode$ **PLU** 

# **4.5 Sospensione di una transazione (sospensione della stampa dello scontrino)**

Su richiesta di un cliente, avete pesato e registrato degli articoli. Ma il cliente non può pagare subito. In questo caso potete sospendere la registrazione già effettuata e nel frattempo servire un altro cliente. La seguente procedura è descritta sulla base della configurazione di fabbrica.

- 1. Effettuare la registrazione come descritto nel Capitolo 3.1, e confermare con il tasto Operatore ma senza effettuare la totalizzazione. 2. Premere il tasto Tara in combinazione con il tasto Mode. Il display visualizza il messaggio SUSPEND. 3. Premere il tasto Operatore. Il display visualizza il messaggio SOSPENS. Due segnali acustici brevi confermano che la transazione è stata sospesa. 4. Potete quindi servire altri clienti. 5. Per richiamare la transazione sospesa, premere il tasto Tara in combinazione con il tasto Mode. Il display visualizza il messaggio SUSPEND. 6. Premere il tasto Operatore. Il display visualizza il messaggio SOSPENS. Due segnali acustici brevi confermano che la transazione sospesa è stata richiamata. **-**  $\begin{array}{|c|c|}\n\hline\n\text{Mode} \\
\hline\n\end{array}$   $\rightarrow$   $\text{I}$   $\leftarrow$ suspend  sospens **...**  $\begin{array}{|c|c|}\n\hline\n\text{Mode} \\
\hline\n\end{array}$   $\rightarrow$  T  $\leftarrow$ **SUSPEND**  sospens
	- 7. Concludere la transazione, come descritto nel Capitolo 3.1. Viene stampato lo scontrino.
	- Ciascun operatore può sospendere soltanto una transazione per volta.
	- Se una transazione sospesa non è stata conclusa, quando l'operatore tenta di sospenderne un'altra il display visualizza il messaggio FINE SOSPENS (non è possibile sospendere altre transazioni).

**...** 

## **4.6 Lavoro con più operatori**

Sulla bilancia si possono attivare fino a 8 operatori, che vengono automaticamente assegnati ai tasti operatore da V1 a V8. Nella preimpostazione di fabbrica viene attivato un operatore.

#### **Premessa**

- 1. La modalità di lavoro con più operatori viene attivata all'opzione di Setup 409.
- 2. Se desiderato, immettere i nomi operatore all'opzione di setup 105.
- 3. Se desiderato, definire delle parole chiavi per gli operatori all'opzione di setup 801.

## **4.6.1 Attivazione di più operatori**

- $\boxed{\frac{\text{Mode}}{\triangle}}$  2 **6 6 6 6 6 6**  GR 04 5 409 **1 ... 8**  Mode Mode Mode
- 1. Con il tasto Mode richiamare la configurazione, quindi premere  $\mathcal{P}$
- 2. Per immettere una password: digitare 6 volte il numero 6 e confermare con il tasto asterisco.
- 3. Attivare il gruppo setup 04: a tale scopo digitare il numero 4 e confermare con il tasto asterisco.
- 4. Richiamare l'opzione di setup 409: a tale scopo digitare il numero 9 e confermare con il tasto asterisco.
- 5. Immettere il numero desiderato di operatori (da 1 a 8) e confermare con il tasto asterisco.
- 6. Uscire dalla configurazione: Premere 3 volte il tasto Mode.

Gli operatori impostati vengono attivati immediatamente sulla bilancia.

- Quando si lavora con più operatori, non è più possibile assegnare i tasti operatore utilizzati come tasti diretti.
- Nello stato base, nella riga inferiore del display, la bilancia visualizza quali operatori sono registrati: "V 123 SCONTR" significa ad esempio, che sono registrati gli operatori 1, 2 e 3.
- Per la configurazione sono disponibili due accessi differenti con autorizzazioni differenti. Per informazioni più dettagliate in merito consultate il Capitolo 5.11, Gruppo Setup 8

## **4.6.2 Lavoro con più operatori**

Quando si lavora con più operatori, ciascun operatore deve effettuare registrazioni esclusivamente con il proprio tasto Operatore.

Esempio L'operatore 2 ha pesato più articoli e desidera concludere la propria transazione.

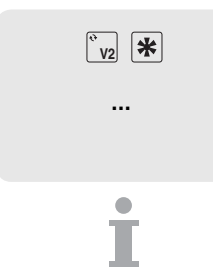

ш

- 1. Per totalizzare premere il tasto Operatore V2 e il tasto asterisco.
- 2. Concludere la transazione, come descritto nel Capitolo 3.1. Lo scontrino viene stampato.
- Se sono attivi più operatori, dopo circa 2 secondi le registrazioni di un operatore vengono eliminate per evitare registrazioni errate.
- Se un operatore tenta di uscire premendo il tasto asterisco senza il tasto Operatore, il display visualizza il messaggio ID OPERATORE.
- Se la bilancia viene spenta e riaccesa, gli operatori registrati rimangono memorizzati.

## **4.7 Funzione resto**

La bilancia calcola il resto.

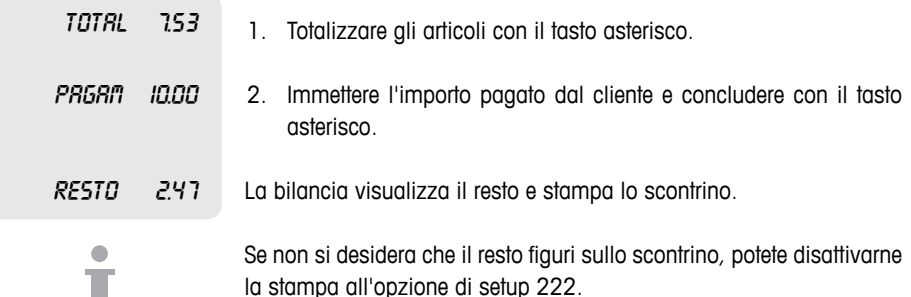

# **4.8 Varie modalità di pagamento**

Nella configurazione di fabbrica la bilancia accetta solo pagamenti in contanti. Tuttavia, come modalità di pagamento, si possono impostare anche buoni, carte di credito e assegni. A tale scopo all'opzione di setup 443 si deve attivare la funzione MULTI-PAGAM.

 **4.8.1 Attivazione della modalità di pagamento multipla**

- 1. Con il tasto Mode richiamare la configurazione e premere 2.
- 2. Immettere la password: immettere 6 volte la cifra 6 e confermare con il tasto asterisco.
- 3. Attivare il gruppo setup 04: a tale scopo digitare il numero 4 e confermare con il tasto asterisco.
- 4. Richiamare l'opzione di setup 443: a tale scopo digitare i numeri 4 e 3 e confermare con il tasto asterisco.
- 5. Con il tasto Tara selezionare PAGAMENTO e confermare con il tasto asterisco.
- 6. Uscire dalla configurazione: Premere 3 volte il tasto Mode.

Da subito è possibile effettuare pagamenti, oltre che in contanti, con buoni, carta di credito o assegno.

#### **Assegnazione dei tasti**

Le diverse modalità di pagamento sono assegnate ai seguenti tasti:

- 1 Buono (voucher)
- 2 Carta di credito
- 3 Assegno

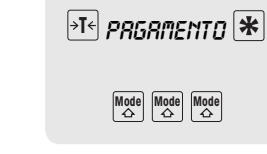

Vendita attiva

Vendita attiva

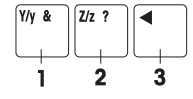

**Mode** 2

**6 6 6 6 6 6** 

GR 04

5 443

#### **4.8.2 Pagamento con carta di credito**

1. Effettuare le registrazioni come descritto nel Capitolo 3.1, e con il  $|\mathbf{\ast}|$ tasto asterisco effettuare la totalizzazione.  $\overline{u}$ 2. Premere il tasto Z. Lo scontrino viene stampato con l'indicazione della modalità di pagamento tramite carta di credito. Il cassetto dei contanti non si apre.

## **4.8.3 Pagamento con assegno**

- 1. Effettuare le registrazioni come descritto nel Capitolo 3.1, e con il tasto asterisco effettuare la totalizzazione.
- 2. Premere il tasto cursore "sinistro". Lo scontrino viene stampato con l'indicazione della modalità di pagamento tramite assegno. Il cassetto dei contanti non si apre.

#### **4.8.4 Pagamento con buono (voucher)**

- L'ammontare del valore del buono supera l'importo totale da pagare. Consegnate al cliente la differenza in contanti. **Variante 1**
	- 1. Effettuare le registrazioni come descritto nel Capitolo 3.1, e con il tasto asterisco effettuare la totalizzazione.
	- 2. Premere il tasto Y.
	- 3. Immettere l'ammontare del buono e confermare con il tasto asterisco.

Nella riga inferiore del display compare il messaggio RES C. La scontrino viene stampato con l'indicazione della modalità di pagamento tramite buono e del resto in contanti. Il cassetto dei contanti si apre.

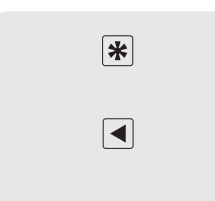

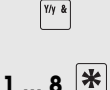

保

 $|\mathbf{\ast}|$ 

**1 ... 8** 

- **Variante 2** L'ammontare del valore del buono supera l'importo totale da pagare. Consegnate al cliente la differenza nella forma di un altro buono.
	- 1. Effettuare le registrazioni come descritto nel Capitolo 3.1, e con il tasto asterisco effettuare la totalizzazione.
	- 2. Premere il tasto Y.
	- 3. Immettere l'ammontare del buono e confermare con il tasto Y. Nella riga inferiore del display compare il messaggio RES B. La scontrino viene stampato con l'indicazione della modalità di pagamento tramite buono e dell'importo registrato a credito. Il cassetto dei contanti non si apre.

L'ammontare del valore del buono non copre completamente l'importo totale da pagare. Il cliente può pagare la differenza con carta di credito oppure in contanti. **Variante 3**

- 1. Effettuare le registrazioni come descritto nel Capitolo 3.1, e con il tasto asterisco effettuare la totalizzazione.
- 2. Premere il tasto Y.
- 3. Immettere l'ammontare del buono e confermare con il tasto Z, per pagare la differenza tramite carta di credito. Lo scontrino viene stampato con l'indicazione della modalità di pagamento tramite carta di credito e buono. Il cassetto dei contanti non si apre.

#### oppure

- f immettere l'ammontare del buono e confermare con il tasto asterisco, per pagare la differenza in contanti.
- f Immettere l'importo del pagamento in contanti e confermare con il tasto asterisco. Lo scontrino viene stampato con l'indicazione della modalità di

pagamento tramite buono, in contanti e del resto. Il cassetto dei contanti si apre.

Non è possibile effettuare un pagamento con una combinazione delle modalità di pagamento tramite buono e assegno.

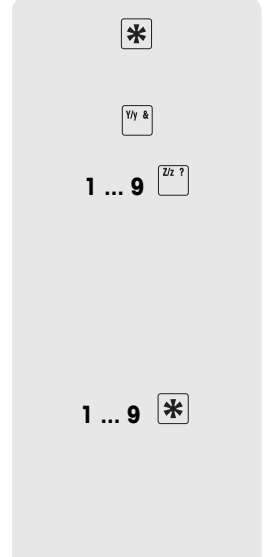

## **4.9 Funzione contenitore (funzione Fragola)**

I vostri clienti si servono da soli e portano con sé i propri contenitori. Con la funzione Contenitore attivata potete memorizzare il peso di ciascun contenitore e richiamarlo al momento della pesata. In questo modo i vostri clienti pagheranno la quantità che hanno effettivamente raccolto.

## **4.9.1 Attivazione della funzione Fragola**

1. Con il tasto Mode richiamare la configurazione e premere 2. 2. Immettere la password: immettere 6 volte la cifra 6 e confermare con il tasto asterisco. 3. Attivare il gruppo setup 04: a tale scopo digitare il numero 4 e confermare con il tasto asterisco. 4. Richiamare l'opzione di setup 444: a tale scopo digitare 2 volte il numero 4 e confermare con il tasto asterisco. 5. Con il tasto Tara selezionare ATTIVO e confermare con il tasto asterisco. 6. Uscire dalla configurazione: Premere 3 volte il tasto Mode. La funzione Fragola viene attivata immediatamente.  $\boxed{\frac{\text{Mode}}{\triangle}}$  2 **6 6 6 6 6 6**  GR 04 5 444  $\blacktriangleright$ T $\in$  *ATTIUN*  $\blacktriangleright$  $\begin{array}{|l|c|c|}\hline\textbf{Mode} & \textbf{Mode} \\ \hline \end{array} \begin{array}{|c|c|c|}\hline \textbf{Mode} & \textbf{Mode} \\ \hline \end{array}$ 

#### **Funzioni dei tasti con funzione Fragola attivata**

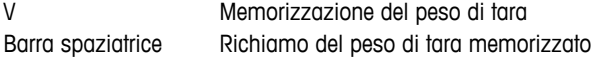

- Il tasto V e la barra spaziatrice non sono più disponibili per i PLU.
- All'opzione di setup 445 può essere attivata la tara manuale. I pesi di tara noti possono essere immessi tramite il tasto P.

# **4.9.2 Lavoro con la funzione Fragola**

# **Memorizzazione del peso di un contenitore**

- 1. Caricare il recipente vuoto sulla bilancia.
- 2. Premere il tasto V. La bilancia memorizza il peso del contenitore. Viene stampato uno scontrino con il numero e il peso del contenitore.
- Nella bilancia si possono memorizzare max. 999 pesi contenitore differenti.
- Se il numero dei contenitori raggiunge 999, la bilancia genera e stampa automaticamente un rendiconto. Quindi il numero dei contenitori viene resettato a 1.

# **Richiamo del peso di un contenitore**

- 1. Caricare il contenitore e il relativo contenuto sulla bilancia.
- 2. Premere la barra spaziatrice per richiamare il peso del contenitore memorizzato.
- 3. Immettere il numero del contenitore e confermare con il tasto asterisco. Nel campo delle istruzioni per l'operatore vengono visualizzati il simbolo NET, il peso netto e la tara.
- 4. Immettere il numero PLU corrispondente e premere il tasto PLU. Il display visualizza, a scopo di controllo, il prezzo unitario e il nome dell'articolo.
- 5. Confermare la registrazione con il tasto Operatore.
- 6. Concludere la transazione come descritto nel Capitolo 3.

**...**

 $W\Box$ 

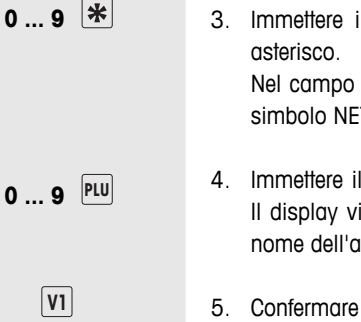
#### **4.10 Lavoro con 2 PLU per ciascun tasto fisso**

Ai tasti fissi PLU si possono assegnare PLU su 2 livelli. A tale scopo all'opzione di setup 405 si deve attivare la funzione 2 PLU.

#### **4.10.1 Attivazione di 2 PLU per ciascun tasto fisso**

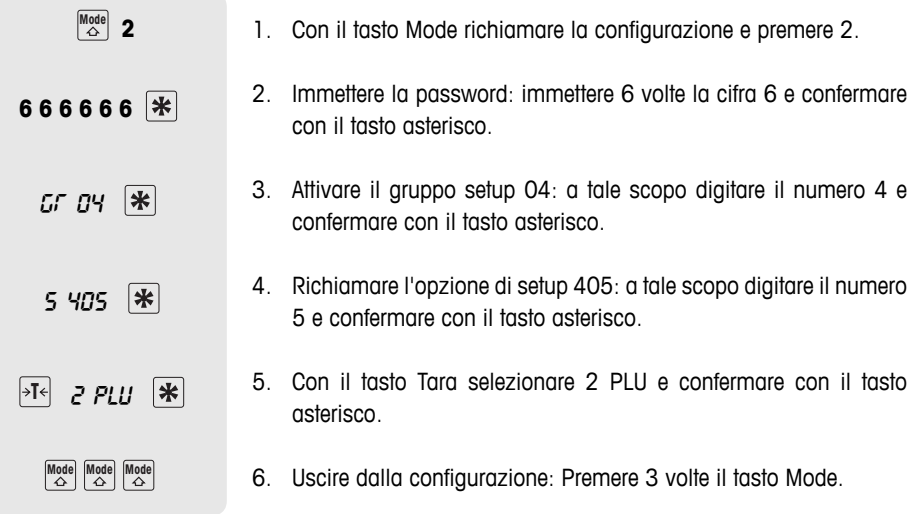

Da subito è possibile registrare 2 PLU per ciascun tasto fisso.

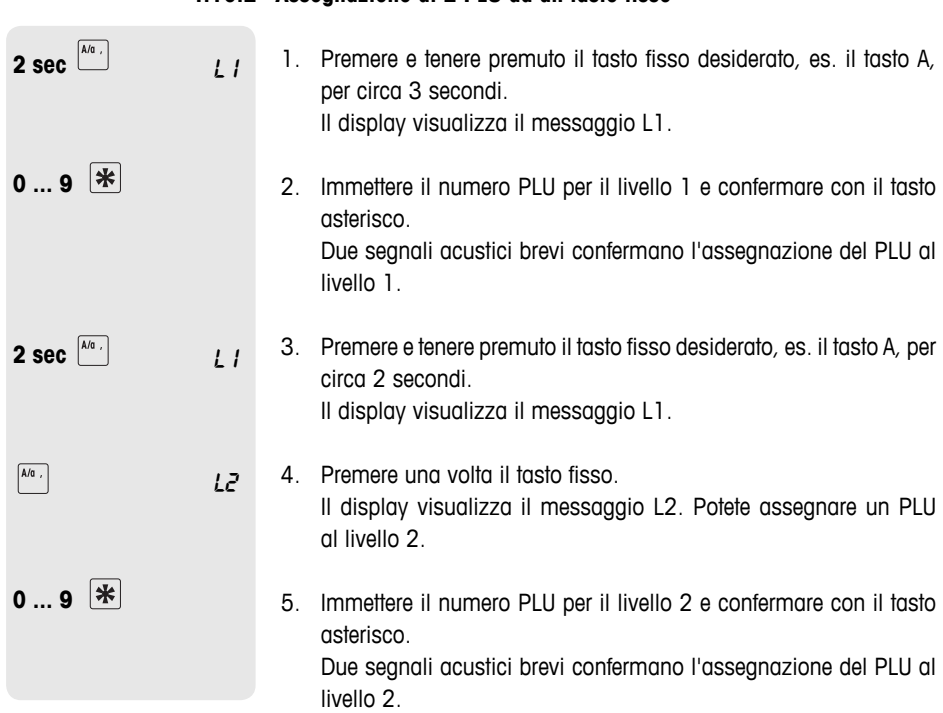

 **4.10.2 Assegnazione di 2 PLU ad un tasto fisso**

#### **4.10.3 Richiamo di PLU**

#### **Richiamo di un PLU al livello 1**

**F** Premere una volta, per qualche istante, il tasto fisso corrispondente, es. il tasto A. Il display visualizza, a scopo di controllo, il prezzo unitario e il nome dell'articolo.

## $\boxed{\mathsf{A}/\mathsf{a}} \ , \ \boxed{\mathsf{A}/\mathsf{a}} \ ,$

 $\sqrt{\frac{A}{a}}$ 

#### **Richiamo di un PLU al livello 2**

**F** Premere due volte per qualche istante il tasto fisso corrispondente, es. il tasto A. Il display visualizza, a scopo di controllo, il prezzo unitario e il nome dell'articolo.

# **5 Setup**

#### **5.1 Panoramica**

Nel modo Setup potete adattare la bilancia alle mansioni specifiche da voi svolte nei settori vendita e Backoffice. Singole funzioni o gruppi di funzioni sono accessibili soltanto con una licenza. Richiedetela al vostro rivenditore.

Le singole opzioni del modo Setup sono suddivise in 10 gruppi:

- In questo gruppo immettete i dati relativi ai vostri articoli (PLU) nonché le informazioni per la stampa dello scontrino o dell'etichetta. **01 – Info immissione**
- In questo gruppo definite quali informazioni devono figurare sulla stampa. **02 – Etichetta/scontrino**
- In questo gruppo cancellate dati relativi agli articoli. **03 – Cancellazione dati**
- In questo gruppo definite le sequenze operative. **04 – Modalità operativa**
	- Questo gruppo è accessibile soltanto al tecnico dell'assistenza. Unica eccezione: opzione di setup 518 – impostazione della lingua **05 – Modo Service**
		- La bilancia vi supporta nelle valutazioni. In questo gruppo configurate i vostri rendiconti. **06 – Rendiconti**
- In questo gruppo effettuate le impostazioni per la comunicazione con un PC o per il funzionamento in rete della bilancia, ad es. per lavorare nel modo Seguire il cliente. **07 – Configurazione rete**
	- Il modo Setup è protetto per mezzo di una password. In questo gruppo potete assegnare password e autorizzazioni. **08 – Password**

#### Questo gruppo è accessibile soltanto al tecnico dell'assistenza. **09 – Test e manutenzione**

10 - **Extra** Questo gruppo è accessibile soltanto tramite una licenza di rete e contiene funzioni addizionali come modo Self-service e stampa di etichette.

#### **5.2 Elenco di tutte le opzioni di setup**

Die wichtigsten und am häufigsten gebrauchten Punkte sind **fett** gedruckt.

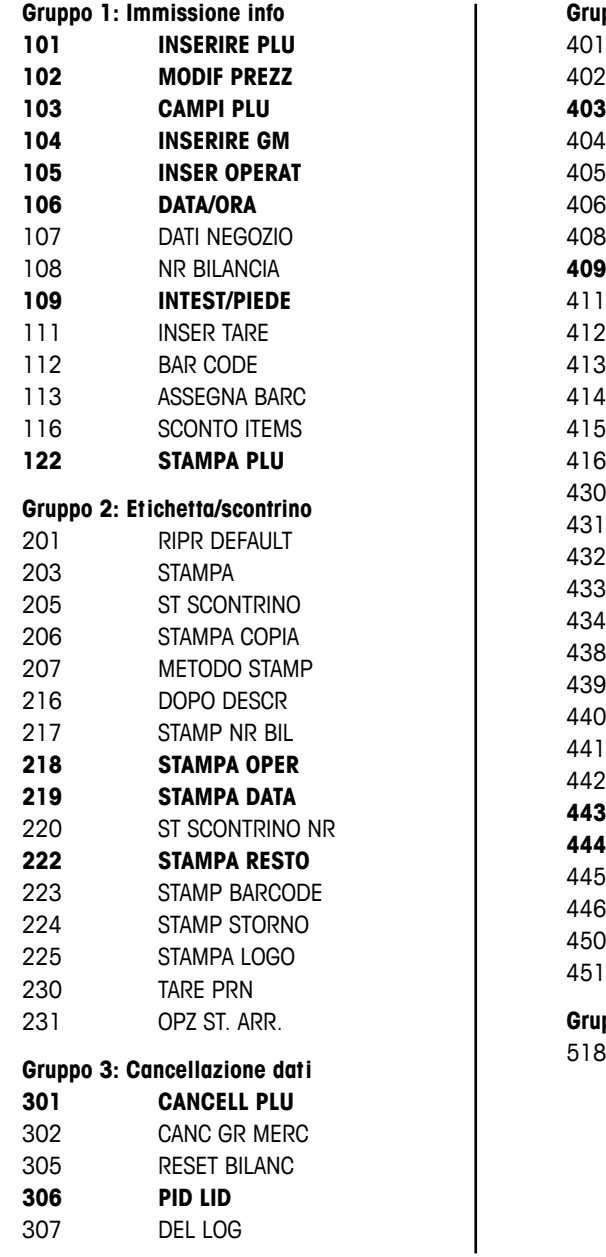

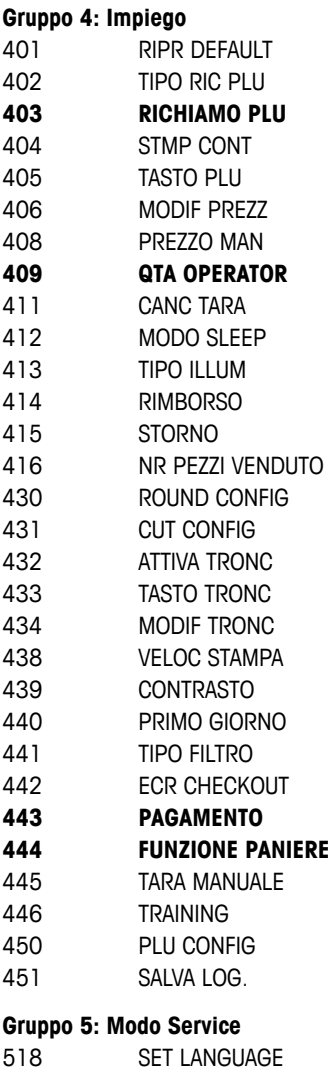

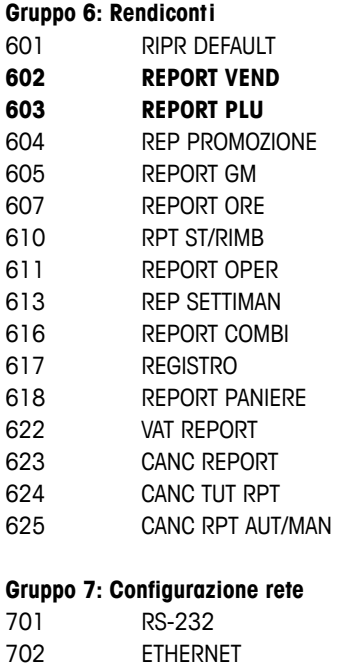

703 WORK MODES

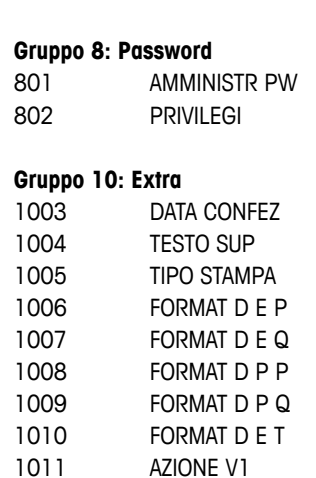

1016 SELF-SERVICE 1017 REPORT GM H 1020 REP CAS CONT 1021 REP MENSILE 1022 REP ANNUALE 1025 REPORT PLU 1026 SELEZ MODO

#### **5.3 Funzionamento nel modo Setup**

#### **5.3.1 Ingresso nel modo Setup**

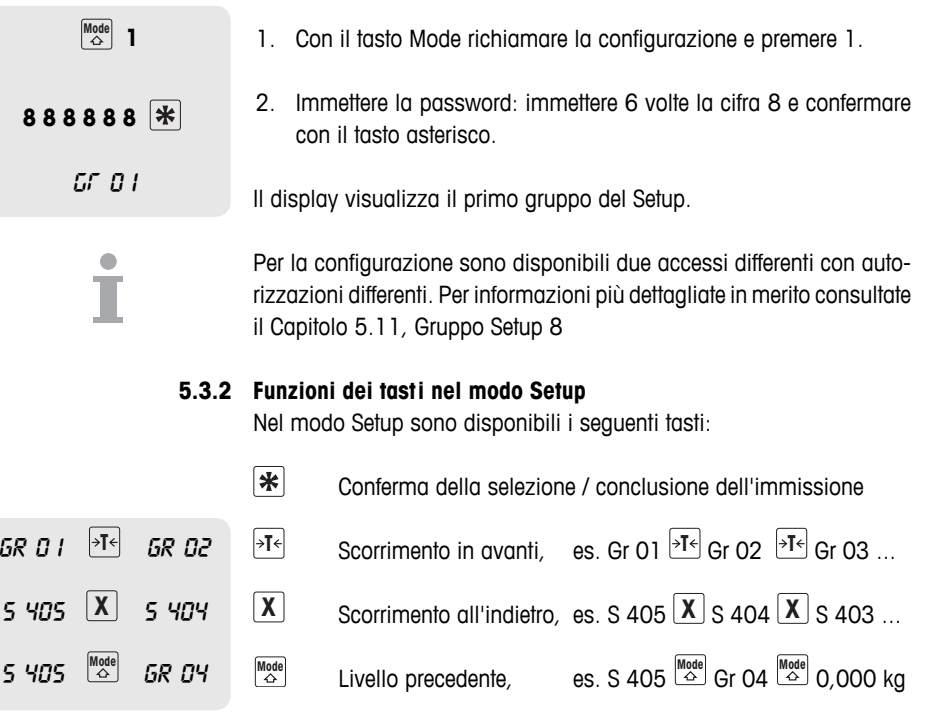

Un'opzione di un gruppo di opzioni di setup può essere direttamente richiamata immettendone il numero.

 **5.3.3 Uscita dal modo Setup**

Mode Mode ... 0,000 **kg** 

Ť

Setup<sub>1</sub>

- **F** Premere più volte il tasto Mode, fino a che il display visualizza nuovamente l'indicazione del peso.
- La bilancia torna nella modalità operativa normale.

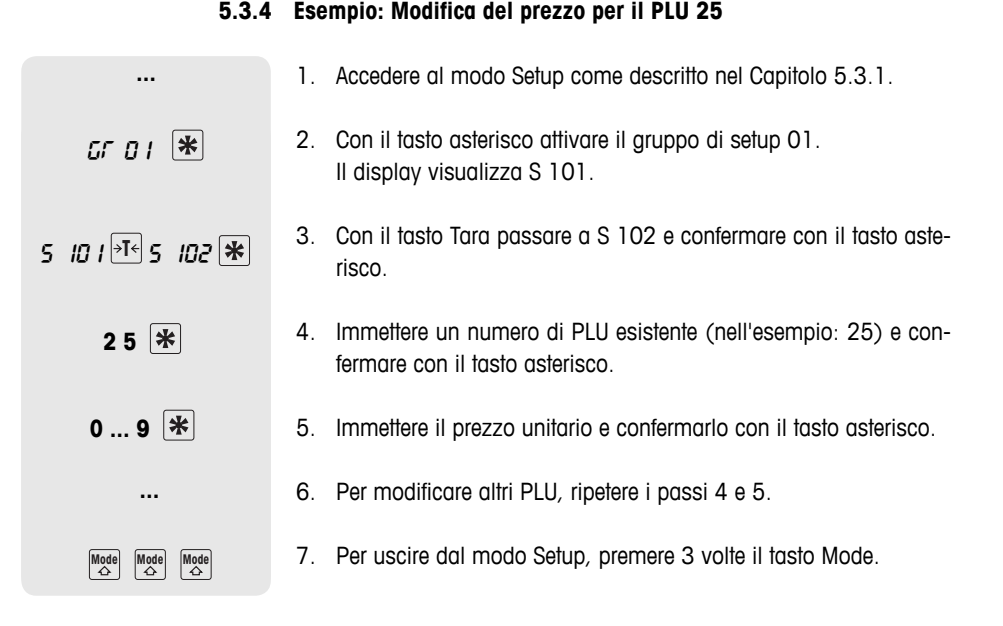

#### **5.3.5 Accesso diretto tramite i tasti Setup rapidi**

Ad alcune opzioni di Setup si può accedere direttamente tramite i tasti preimpostati nel gruppo di tasti di sinistra.

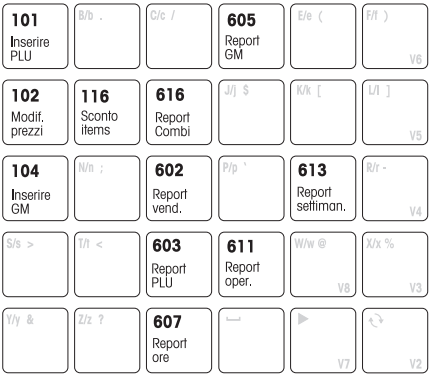

- 1. Richiamare Setup, vedere Capitolo 5.3.1.
- 2. Premere il tasto rapido.

L'opzione di Setup corrispondente viene richiamata immediatamente.

Premendo il tasto Mode e successivamente il tasto V6, viene stampato un elenco di tutti i tasti preimpostati e delle rispettive opzioni di menu.

#### **5.3.6 Immissione di testo**

Per immettere un testo si deve utilizzare il gruppo dei tasti alfabetici.

**Setup** 

Tasti funzione La fila inferiore dei tasti alfabetici e la fila superiore dei tasti a destra contengono i seguenti tasti funzione per l'immissione di testo:

- 1 Tasto cursore sinistro
- 2 Barra spaziatrice
- 3 Tasto Cursore destro (V7)
- 4 Tasto per commutare tra maiuscolo/minuscolo/caratteri speciali (V2)
- 5 Riga su
- 6 Riga giù
- 7 Tasto cancella

**Maiuscolo/minuscolo**

Il display visualizza i caratteri che sono stati immessi. Premendo ripetutamente il tasto di commutazione il display visualizza uno dopo l'altro i seguenti valori:

- l Maiuscole
- s Minuscole
- , Caratteri speciali
- **Caratteri unicode**

**Esempio** Immissione di "Verdura -10%"

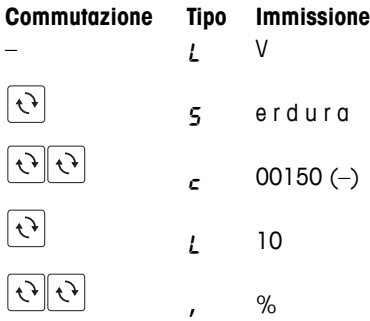

Nella tabella "Caratteri Unicode" in allegato figurano tutti i caratteri ammessi per l'immissione di testo.

#### **5.4 Gruppo di setup 1**

In questo gruppo immettete i dati relativi ai vostri articoli (PLU) nonché le informazioni per la stampa dello scontrino o dell'etichetta.

#### **5.4.1 Consigli per configurare e definire i PLU**

- f Memorizzate i vostri articoli (PLU) all'opzione di setup **101.** Nella preimpostazione di fabbrica, un PLU contiene i seguenti componenti (campi articolo), che descrivono l'articolo: **PLUs anlegen (101)**
	- Numero PLU
	- Nome PLU
	- Tipo prezzo (a peso/a pezzo)
	- Prezzo unitario
- **Campi articolo (103)** A seconda dei requisiti delle procedure operative, ad un PLU si possono assegnare fino a 10 campi articolo, es. il numero articolo impostato nel vostro sistema di gestione delle merci.

f Configurate il contenuto di un PLU all'opzione di Setup **103**. I PLU conterranno quindi i campi articolo che sono importanti per voi.

Suddividete i vostri articoli in gruppi di merci (formaggio, frutta, verdura, ...). **Gruppi di merci (104)**

Per ciascun gruppo di merci si può impostare una percentuale dell'imposta sul valore aggiunto (IVA) differente.

- **F** Definite i gruppi di merci all'opzione di setup 104.
- Tara PLU (111) Se un prodotto viene venduto sempre nello stesso imballo, registrate il rispettivo peso di tara nel PLU.
	- ▶ Definite i pesi di tara all'opzione di setup 111.
- Potete scegliere se il PLU debba essere richiamato automaticamente dopo l'immissione del rispettivo numero o tramite il tasto PLU. Preimpostazione di fabbrica: Richiamo con il tasto PLU **Richiamo di un PLU (403)**
	- **F** Definite la procedura operativa all'opzione di setup 403.

#### **5.4.2 Esempio**

Voi volete

- assegnare ai vostri articoli, oltre al numero di PLU, un numero di articolo tramite il vostro sistema di gestione delle merci.
- suddividere i vostri articoli in gruppi di merci
- assegnare una percentuale di IVA ai vostri PLU
- assegnare un peso di tara ad un singolo PLU

#### **Creazione di campi articolo all'opzione di setup 103 1. passo**

Nell'esempio sono richiesti i seguenti campi di articolo:

- ID1 DESCR (numero articolo)
- ID3 gruppo merci con IVA  $%$
- $\bullet$  ID7 Tara

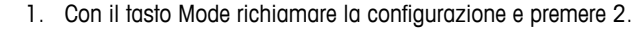

- 2. Immettere la password: immettere 6 volte la cifra 6 e confermare con il tasto asterisco.
	- 3. Con il tasto asterisco confermare il gruppo di setup 01.
	- 4. Richiamare l'opzione di setup 103: a tale scopo digitare il numero 3 e confermare con il tasto asterisco.
	- 5. Con il tasto Tara selezionare ID1 DESCR SI e confermare con il tasto asterisco.
	- 6. Con il tasto asterisco confermare ID2 DESCRIZIONE SI.
	- 7. Con il tasto Tara selezionare ID3 GM SI e confermare con il tasto asterisco.
	- 8. Passare da ID4 a ID6: per farlo, premere 3 volte il tasto asterisco.
	- 9. Con il tasto Tara selezionare ID7 TARA SI e confermare con il tasto asterisco.
	- 10. Con il tasto Mode, uscire dall'opzione di setup 103. La bilancia passa all'opzione di setup 104.

Quando si definisce un PLU all'opzione di setup 101, la bilancia richiede i campi numero articolo, gruppo merci e tara.

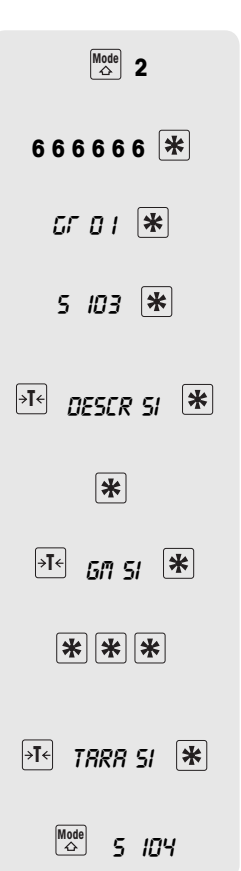

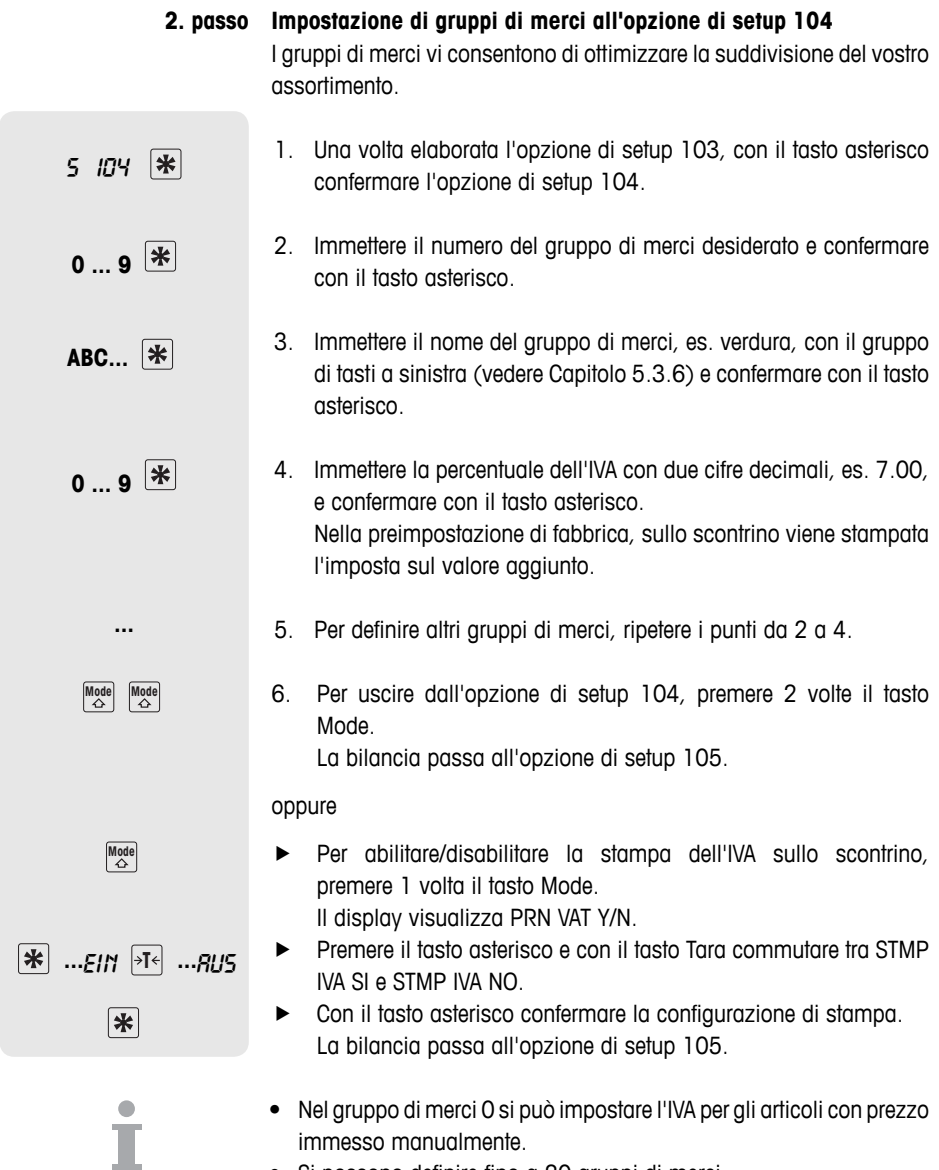

• Si possono definire fino a 20 gruppi di merci.

**Definizione della tara di un PLU all'opzione di setup 111 3. passo**

1. Una volta elaborata l'opzione di setup 104, richiamare l'opzione di setup 111: digitare 2 volte il numero 1 e confermare con il tasto asterisco. 2. Immettere il numero di tara desiderato e confermare con il tasto asterisco. 3. Immettere il peso di tara noto e confermarlo con il tasto asterisco. 5 111  $\overline{\ast}$ **0 ... 9 0** ... **9**  $|\ast|$ 

oppure

- f Collocare dei contenitori vuoti sulla bilancia e acquisirne il peso con il tasto RIMBORSO (freccia verso il basso) e confermare con il tasto asterisco.
- 4. Per definire altri gruppi di merci, ripetere i punti 2 e 3.
- 5. Con il tasto Mode, uscire dall'opzione di setup 111. La bilancia passa all'opzione di setup 106.

Si possono memorizzare fino a 20 pesi di tara.

**Registrazione di informazioni relative agli articoli (definizione di PLU) all'opzione di setup 101 4. passo**

> Una volta definiti tutti i campi di articolo, potete iniziare a immettere i dati relativi ai vostri articoli.

5 101 **0** ... 9  $*$ **0 ... 9 ABC...** [米]

 $\boxed{-\frac{1}{2}}$ 

**...**

 $Mode$ 

- 1. Una volta elaborata l'opzione di setup 111, richiamare l'opzione di setup 101: a tale scopo digitare il numero 1 e confermare con il tasto asterisco.
- 2. Immettere il numero di PLU desiderato e confermare con il tasto asterisco.
- 3. Immettere il numero DESCR (numero articolo) desiderato e confermare con il tasto asterisco.
- 4. Immettere il nome dell'articolo con il gruppo di tasti a sinistra e confermare con il tasto asterisco.

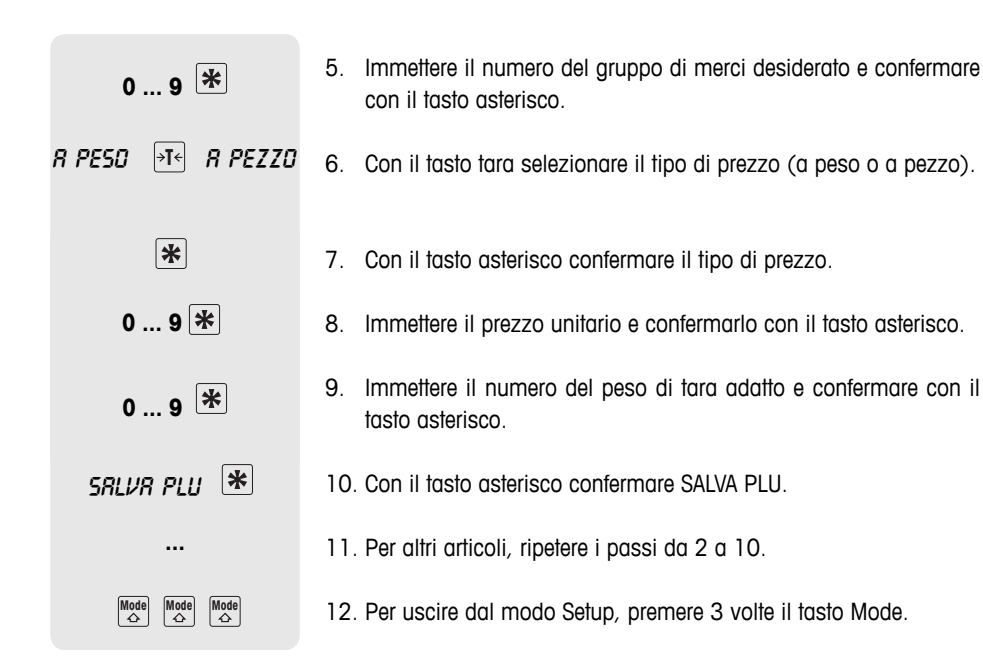

#### **5.4.2 Struttura di uno scontrino**

Potete personalizzare il vostro scontrino di cassa. Nella configurazione di fabbrica la bilancia è configurata in modo tale che sullo scontrino figurino nome PLU, prezzo unitario, peso/numero pezzi e prezzo. Queste informazioni possono essere integrate con i seguenti dati:

- 1. Logo impostazione all'opzione di setup 225
- 2. Ragione sociale impostazione all'opzione di setup 107
- 3. Intestazione impostazione all'opzione di setup 109 (intestazione/piede)
- 4. Nome operatore impostazione all'opzione di setup 105
- 5. Data e ora impostazione all'opzione di setup 219
- 6. Imposta sul valore aggiunto impostazione all'opzione di setup 104
- 7. Piede impostazione all'opzione di setup 109 (intestazione/ piede)
- 8. Numero scontrino impostazione all'opzione di setup 220
- 9. Numero bilancia impostazione all'ozione di Setup 217

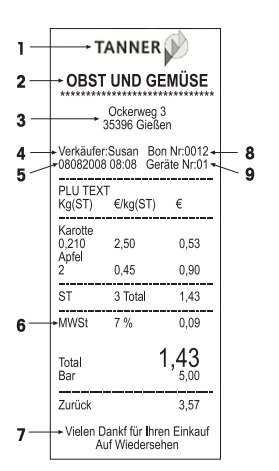

#### **5.4.3 Avvertenza relativa al codice a barre**

# **a barre**

**Applicazioni del codice ·** Stampa di codici a barre nei seguenti formati:

EAN 8, Codice 25, EAN13, Codice 39, Codice 25, EAN128, UPC8, Codice 13+5

- Richiamo di PLU tramite uno scanner nei formati EAN13 e EAN8
- Lettura di scontrini tramite uno scanner nel formato EAN13. A tale scopo all'opzione di setup 442 si deve attivare la funzione ECR CHECKOUT.

#### **Definizione di un codice a barre**

I codici a barre vengono configurati all'opzione di setup 112. Con i seguenti parametri definite quali informazioni deve contenere il vostro codice a barre:

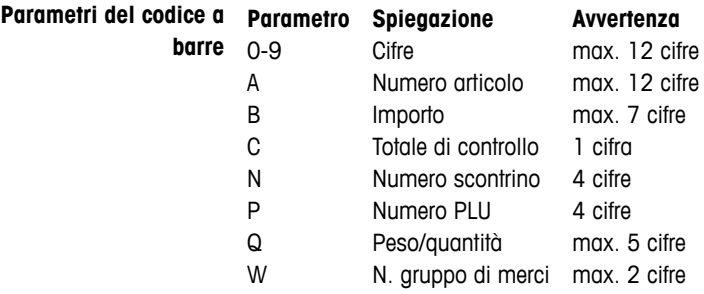

Esempio Definire EAN 13 con ID 23, designazione articolo a 5 cifre, importo a 5 cifre e totale di controllo

- 1. Richiamare l'opzione di setup 112.
- 2. Immettere il numero del codice a barre e confermarlo con il tasto asterisco.
- 3. Selezionare il formato del codice a barre desiderato, es. EAN 13.
- 4. Immettere il parametro codice a barre: es. 23 AAAAA BBBBB C.
- 5. Con i tasti cursore immettere il numero che indica di quante cifre il numero articolo deve essere traslato e confermare con il tasto asterisco.
- 6. Con i tasti cursore immettere il numero che indica di quante cifre l'importo deve essere traslato e confermare con il tasto asterisco.
- 7. Con il tasto Tara selezionare il tipo del totale di controllo e confermare con il tasto asterisco.
- 8. Definire altri formati di codici a barre: a tale scopo ripetere i passi da 2 a 7.
- 
- Dopo aver definito un codice a barre selezionare l'opzione di setup 113, per impostare una relazione tra il formato di codice a barre definito e uno scontrino/un'etichetta.
- Se un formato di codice a barre inizia con due cifre, queste due cifre non possono più essere utilizzate per altri formati.
- Un numero di segno positivo alle sottopzioni Trasla A, Trasla B ... indica una traslazione verso destra, un numero di segno negativo indica una traslazione verso sinistra.

#### **Associazione di un formato di codice a barre con uno scontrino o un'etichetta**

Il codice a barre 3 deve essere stampato nel formato scontrino 1. **Esempio**

- 1. Richiamare l'opzione di setup 113.
- 2. Con il tasto Tara selezionare lo scontrino o l'etichetta e confermare con il tasto asterisco.
- 3. Con il tasto Tara selezionare il formato dello scontrino, es. formato 1 e confermare con il tasto asterisco.
- 4. Con il tasto Tara selezionare il codice a barre desiderato, es. codice a barre 3 e confermare con il tasto asterisco.
- 5. Per uscire dal modo Setup, premere il tasto modo fino a che il display visualizza l'indicatore di peso.
- Perché il codice a barre venga stampato, all'opzione di setup 223 deve essere selezionato "Stamp Barcode".
- Su scontrini con più registrazioni il numero articolo non può essere stampato come codice a barre.

#### **Lettura di codici a barre tramite uno scanner**

- Con uno scanner potete leggere i PLU sotto forma di codici a barre.
- Con uno scanner potete leggere registrazioni complete con il prezzo sotto forma di codice a barre. In tale contesto fare attenzione a quanto segue:
	- l'opzione di setup 442 "ECR Checkout" deve essere attivata.
	- è ammesso soltanto il formato di codice a barre EAN 13.
	- può essere attivato soltanto un operatore.

#### **5.4.4 Impostazione di uno sconto**

vi sono due modi differenti per applicare uno sconto:

- manualmente, usando il tasto Sconto e
- automaticamente, impostando il parametro Sconto all'opzione di setup 116.

L'opzione di setup 116 consente di impostare modalità diverse per applicare uno sconto in automatico:

- campagna di sconto per un certo periodo di tempo
- sconti su singoli PLU
- sconti su singoli gruppi di merci
- sconti su tutti gli articoli
- sconti sul totale generale
- sconto sulla quantità
- Esempio Dal 10.01.2008 al 14.01.2008, desiderate applicare uno sconto del 5% sulle fettine di vitello, per acquisti da 500 g in su. La campagna dovrà iniziare il 10.01 alle ore 8:30 e terminare il 14.01 alle ore 18:30.
	- 1. Richiamare l'opzione di setup 116 e con il tasto asterisco attivare la sotto-opzione DISCPROMO.
	- 2. Immettere la data di inizio della campagna di sconto nella sequenza giorno, mese, anno e confermare con il tasto asterisco.
	- 3. Immettere l'ora di inizio della campagna di sconto nella sequenza ore, minuti, secondi e confermare con il tasto asterisco.
	- 4. Immettere la data di termine della campagna di sconto e confermare con il tasto asterisco.
	- 5. Immettere l'ora di termine della campagna di sconto e confermare con il tasto asterisco.
	- 6. Con il tasto Tara passare alla sottopzione PLU e confermare con il tasto asterisco.
	- 7. Immettere il numero di PLU dell'articolo da scontare e confermare con il tasto asterisco.
	- 8. Immettere la percentuale di sconto e confermare con il tasto asterisco.
	- 9. Immettere il peso a partire dal quale verrà applicato lo sconto (condizione) e confermare con il tasto asterisco.

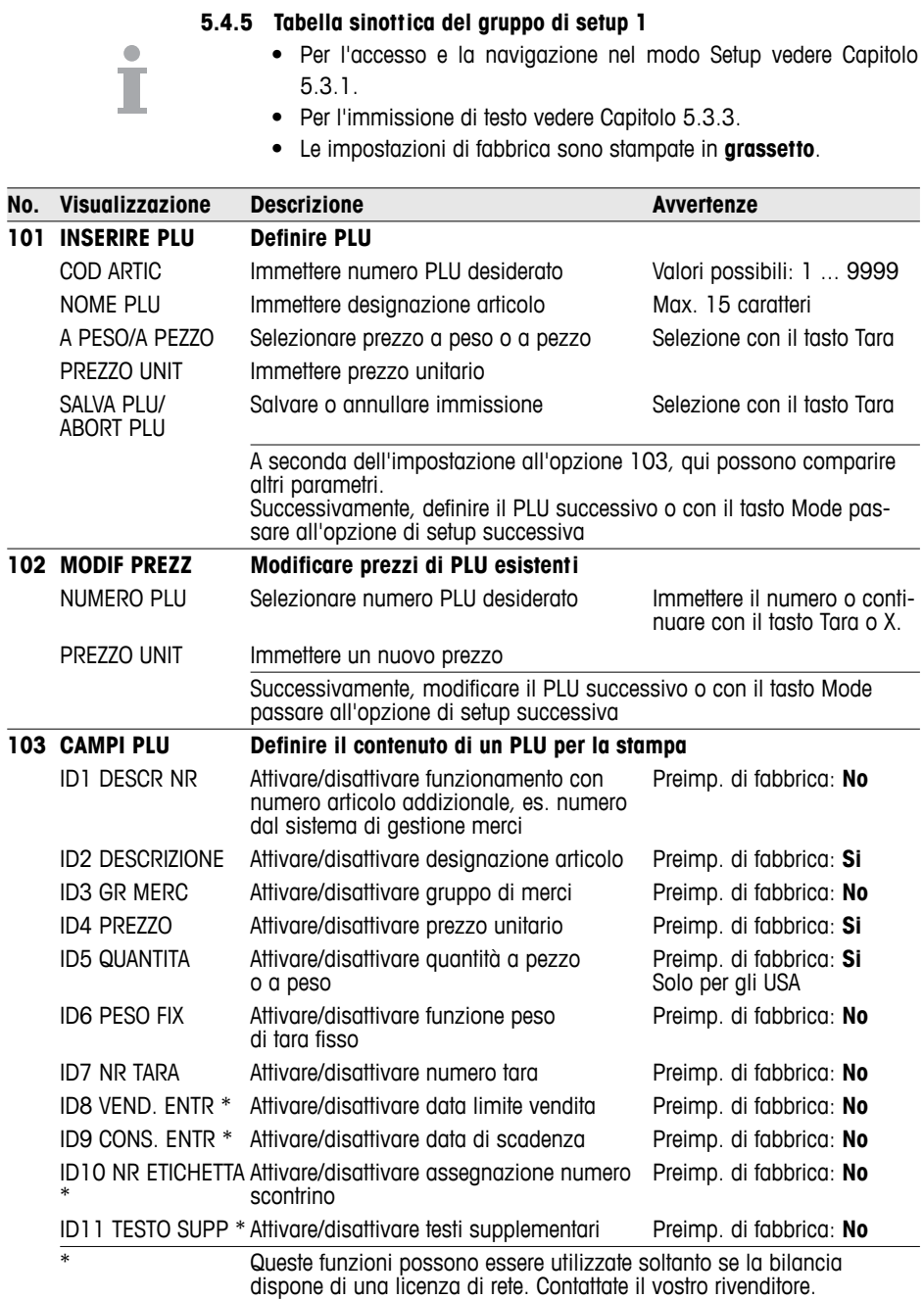

Setup

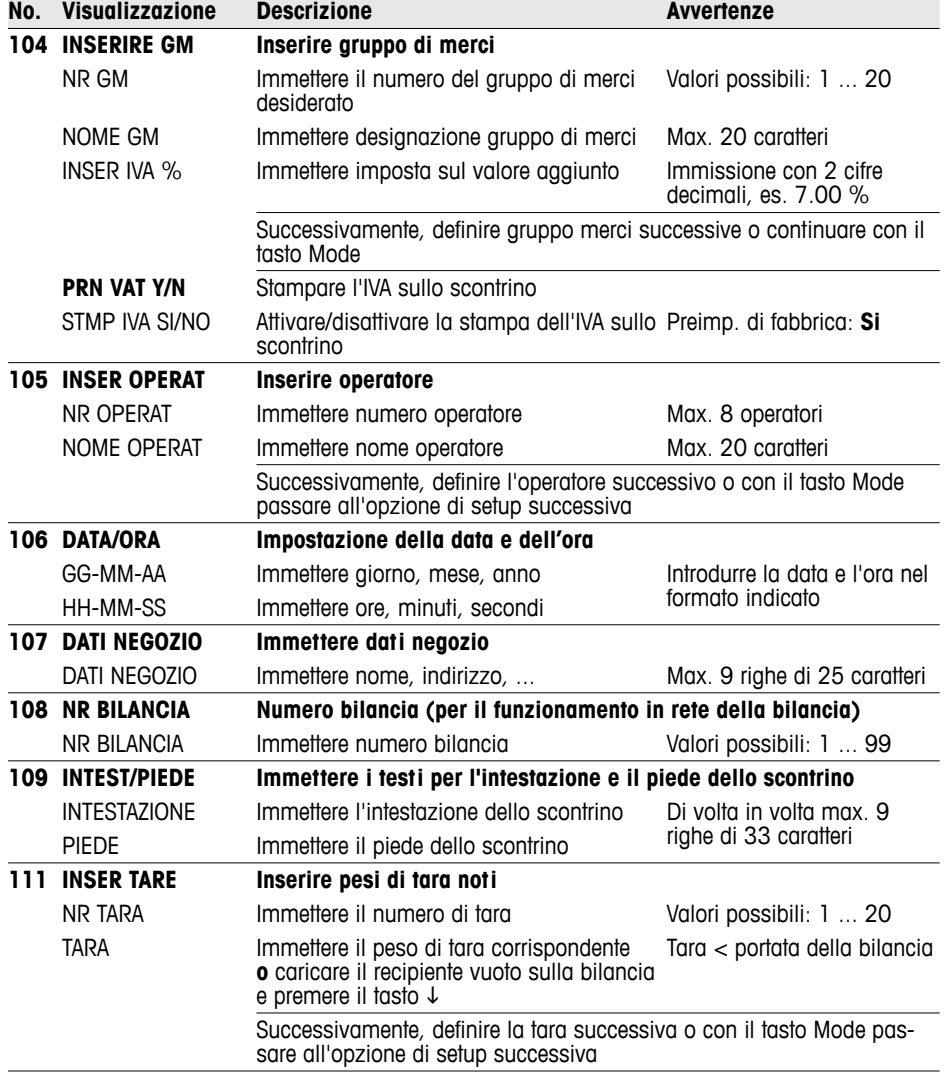

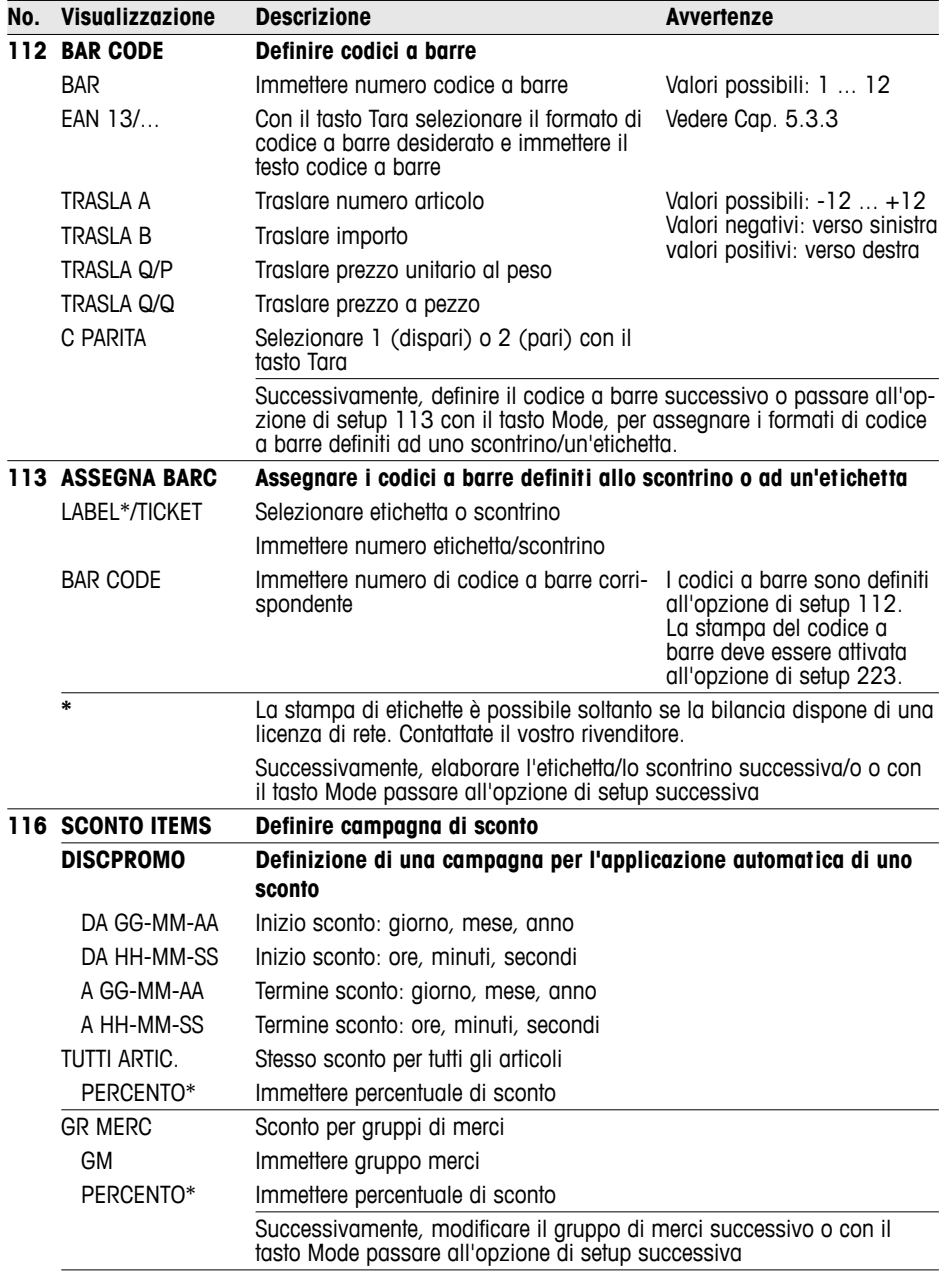

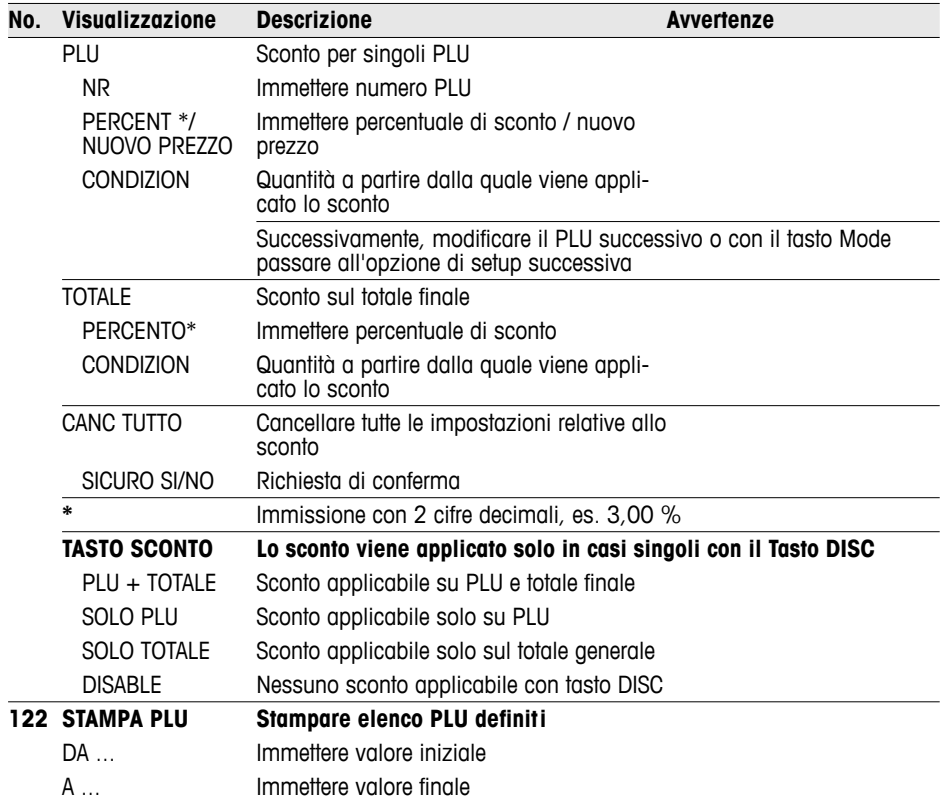

#### **5.5 Gruppo setup 2**

#### **5.5.1 Consigli per la stampa**

Potete ottimizzare le impostazioni di stampa in base alle vostre procedure operative.

La stampa con talloncino (opzione di setup 205) vi consente di stampare, oltre allo scontrino per il clienti, uno scontrino con il totale per la vostra documentazione. **Talloncino**

### Risparmio carta / barra Alle opzioni di setup da 216 a 231 potete impostare quali informazioni stampante devono essere stampate sul vostro scontrino.

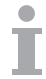

Se avete effettuato impostazioni in un altro gruppo, accertatevi che anche queste vengano stampate.

Es. se avete inserito un logo, dovete attivarne la stampa all'opzione di setup 225.

#### **5.5.2 Tabella sinottica del gruppo di setup 2**

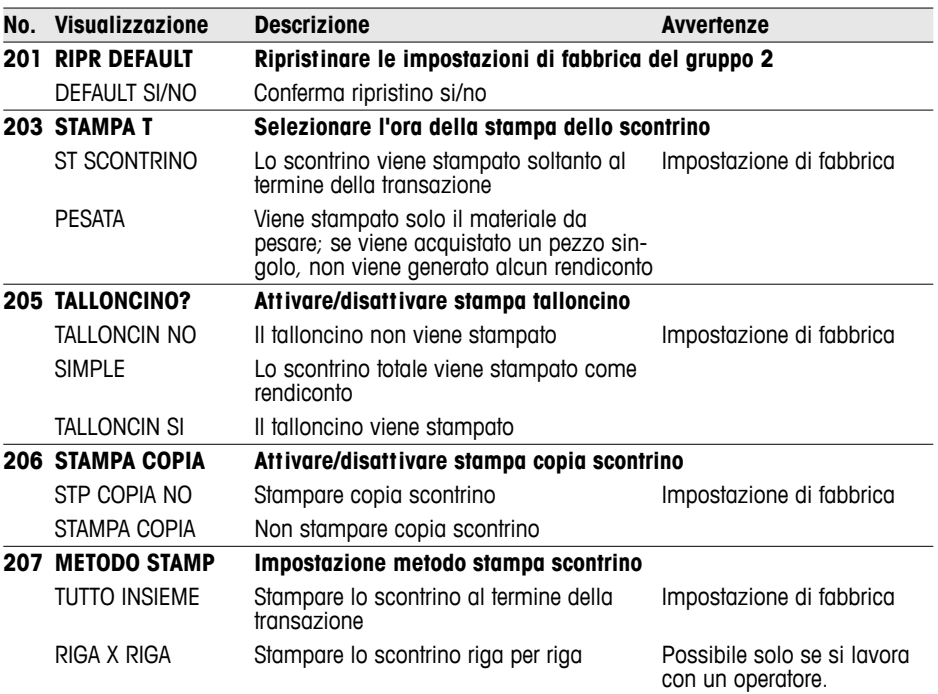

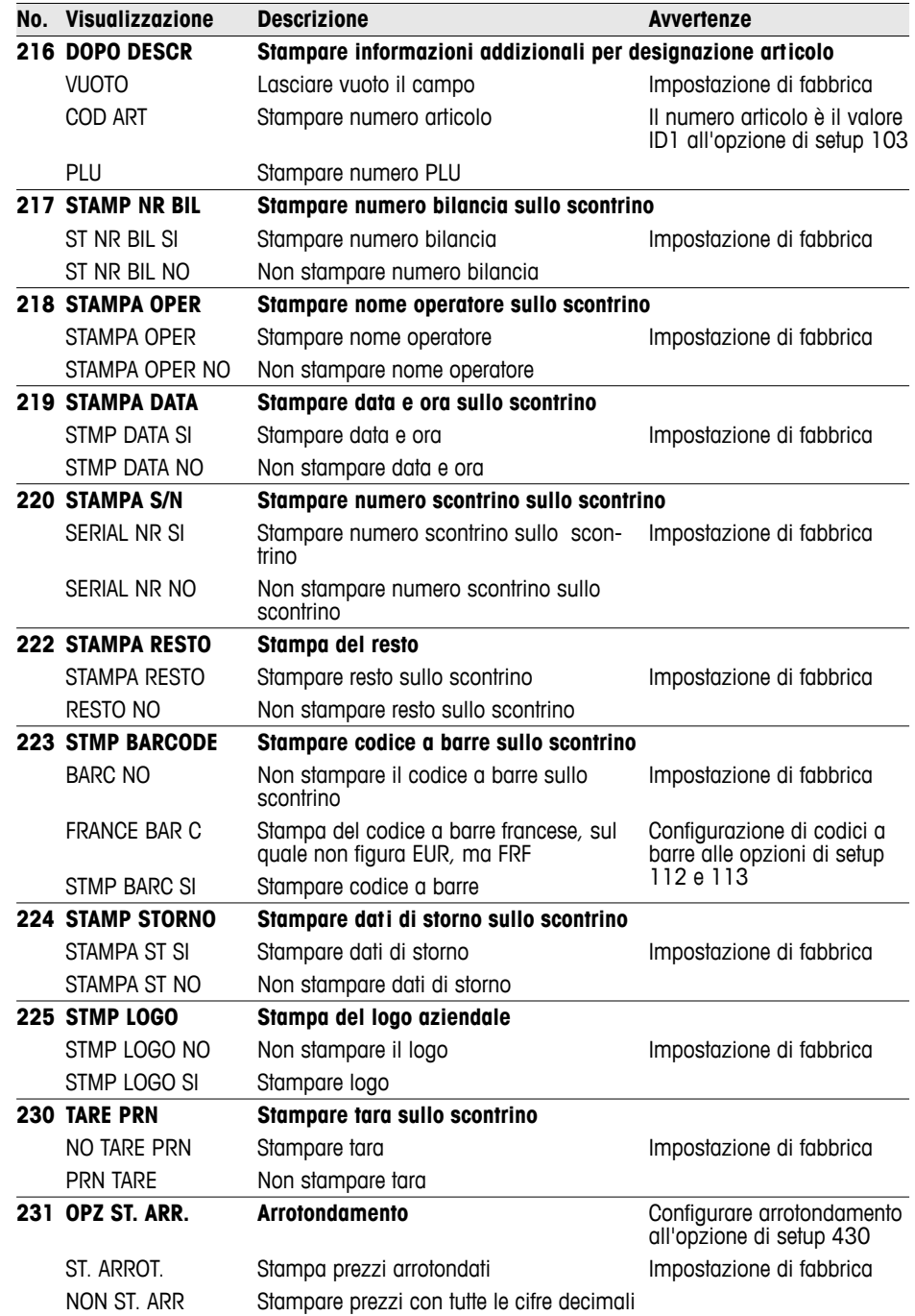

Setup

#### **5.6 Gruppo setup 3**

In questo gruppo potete cancellare i dati relativi agli articoli e abilitare funzioni addizionali tramite apposite licenze.

#### **5.6.1 Acquisto di licenze**

Potete ampliare la funzionalità della vostra bilancia con una delle sequenti licenze:

- Licenza batteria · Lavoro con alimentazione a batteria nella modalità d'impiego portatile
	- Abilitazione della funzione Seguire il cliente **Licenza rete**
		- Funzioni del gruppo 10 (stampa di etichette, self-service ...)

#### **5.6.2 Tabella sinottica del gruppo di setup 3**

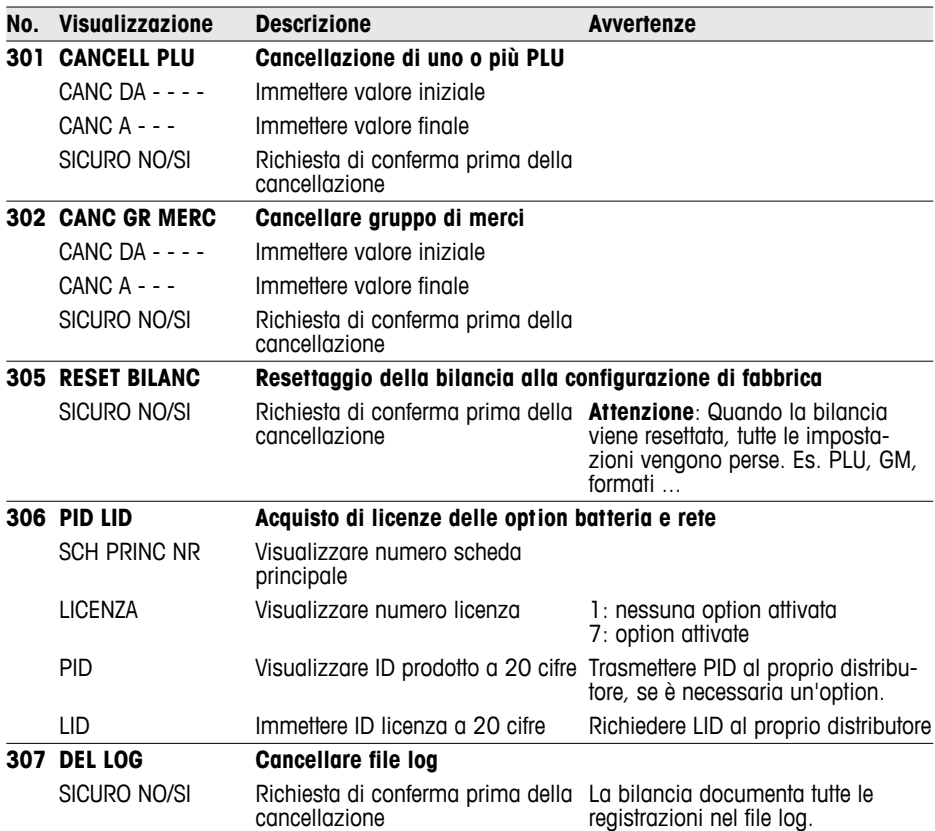

#### **5.7 Gruppo setup 4**

#### **5.7.1 Procedure operative**

La vostra bilancia da negozio può essere armonizzata alle diverse procedure operative svolte nel lavoro di tutti i giorni.

**Modo Training (446)** Attivando il modo Training, potete addestrare i vostri collaboratori sulla bilancia, senza compromettere i rendiconti esistenti.

I vostri clienti portano con sé il proprio contenitore, per raccogliere da soli la frutta. La funzione Fragola vi consente di memorizzare fino a 999 pesi di tara e di richiamarli al momento della contabilizzazione. Vedere anche Paragrafo 4.9. **Funzione paniere / funzione fragola (447)**

Definire il numero degli operatori. **Configurazione operatori (409)**

Definire se si desidera richiamare un PLU direttamente oppure con il (403) tasto PLU. **Caricamento di un PLU** 

#### **No. Visualizzazione Descrizione Avvertenze 401 RIPR DEFAULT Ripristinare le impostazioni di fabbrica** DEFAULT NO/SI Ripristinare le impostazioni di fabbrica no/si **402 TIPO RIC PLU Richiamare un PLU tramite numero PLU o numero articolo** PER NR PLU Selezionare tramite numero PLU Impostazione di fabbrica PER COD ART Selezionare tramite numero articolo A tale scopo si deve attivare il numero articolo come ID1 all'opzione di setup 103. **403 RICHIAMO PLU Opzioni di richiamo dei PLU** TASTO PLU Confermare numero PLU con tasto PLI1 Impostazione di fabbrica RICHIAM AUTO Richiamare PLU automaticamente con immissione del numero PLU **404 STMP CONT Stampare dati inseriti del gruppo 1** STAMPA SI Stampare dati dopo l'immissione Impostazione di fabbrica STAMPA NO Non stampare dati **405 TASTO PLU Assegnazione di PLU ad un tasto fi sso** 1 PLU Assegnazione di un PLU ad un tasto Impostazione di fabbrica fisso 2 PLU Assegnazione di due PLU ad un tasto fisso Vedere Cap. 4.10. **406 MODIF PREZZO** Attivare modifica di prezzo PLU CAMB PREZZO NO Non attivare modifica di prezzo lmpostazione di fabbrica CAMB PREZZO SI Attivare modifica di prezzo PLU all'opzione di setup 102 Procedura modifica di prezzo: Richiamare PLU, premere di nuovo il tasto PLU e immettere il nuovo prezzo **408 PREZZO MAN Attivare immissione manuale del prezzo – lavorare senza PLU** PREZZ MAN NO Immissione manuale attivata Impostazione di fabbrica PREZZ MAN SI Immissione manuale disattivata **409 QTA OPERATOR Defi nire numero operatori** UTILIZZATORE Immettere il numero di operatori che lavorano sulla bilancia Max. 8 operatori **411 CANC TARA Cancellare tara** CANC AUTO La tara e il prezzo vengono automaticamente cancellati quando la bilancia viene scaricata Impostazione di fabbrica CANC MANUALE La tara e il prezzo devono essere cancellati manualmente FIX T W/O P Tara fissa, il prezzo viene cancellato automaticamente dopo la registrazione

#### **5.7.2 Tabella sinottica del gruppo di setup 4**

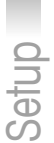

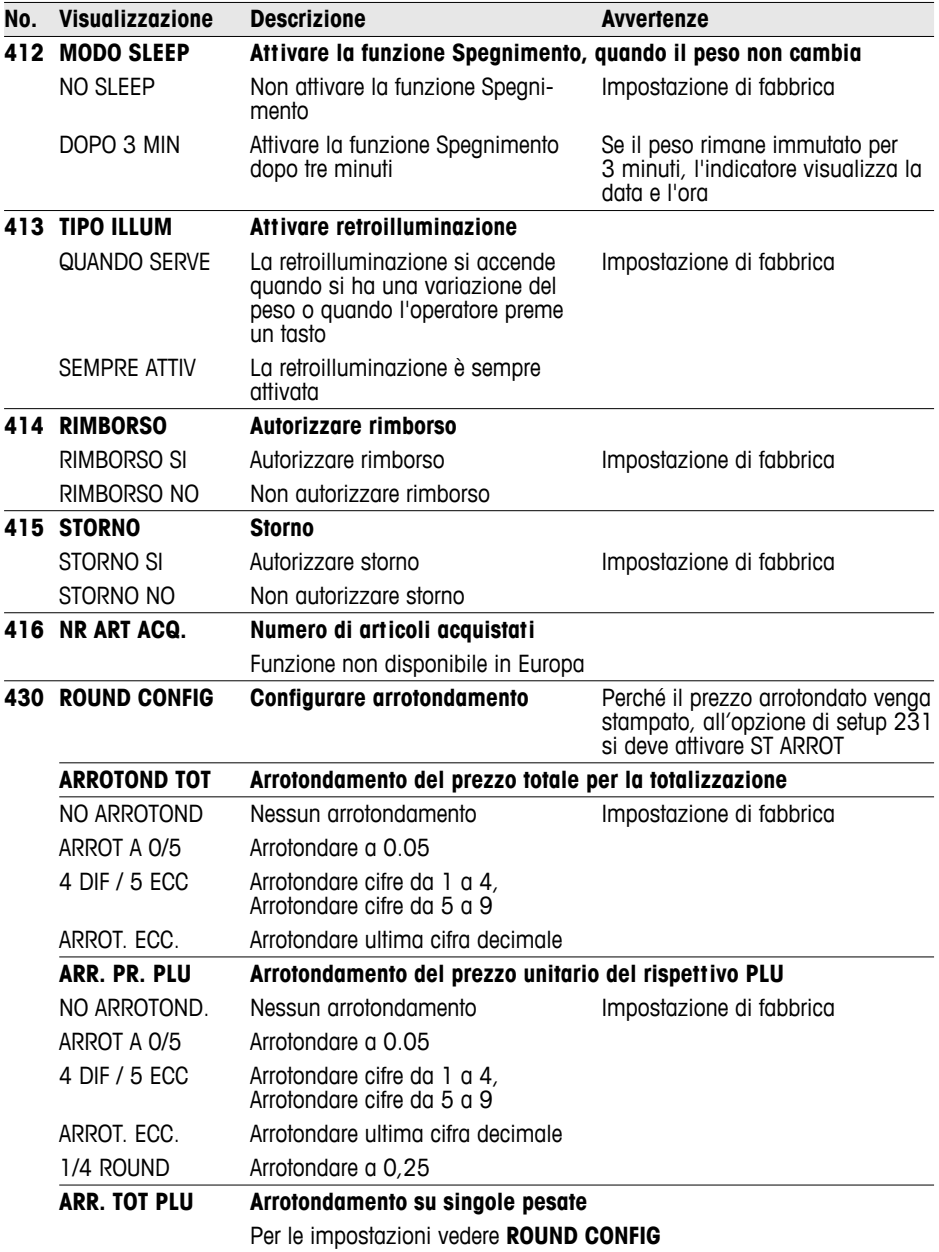

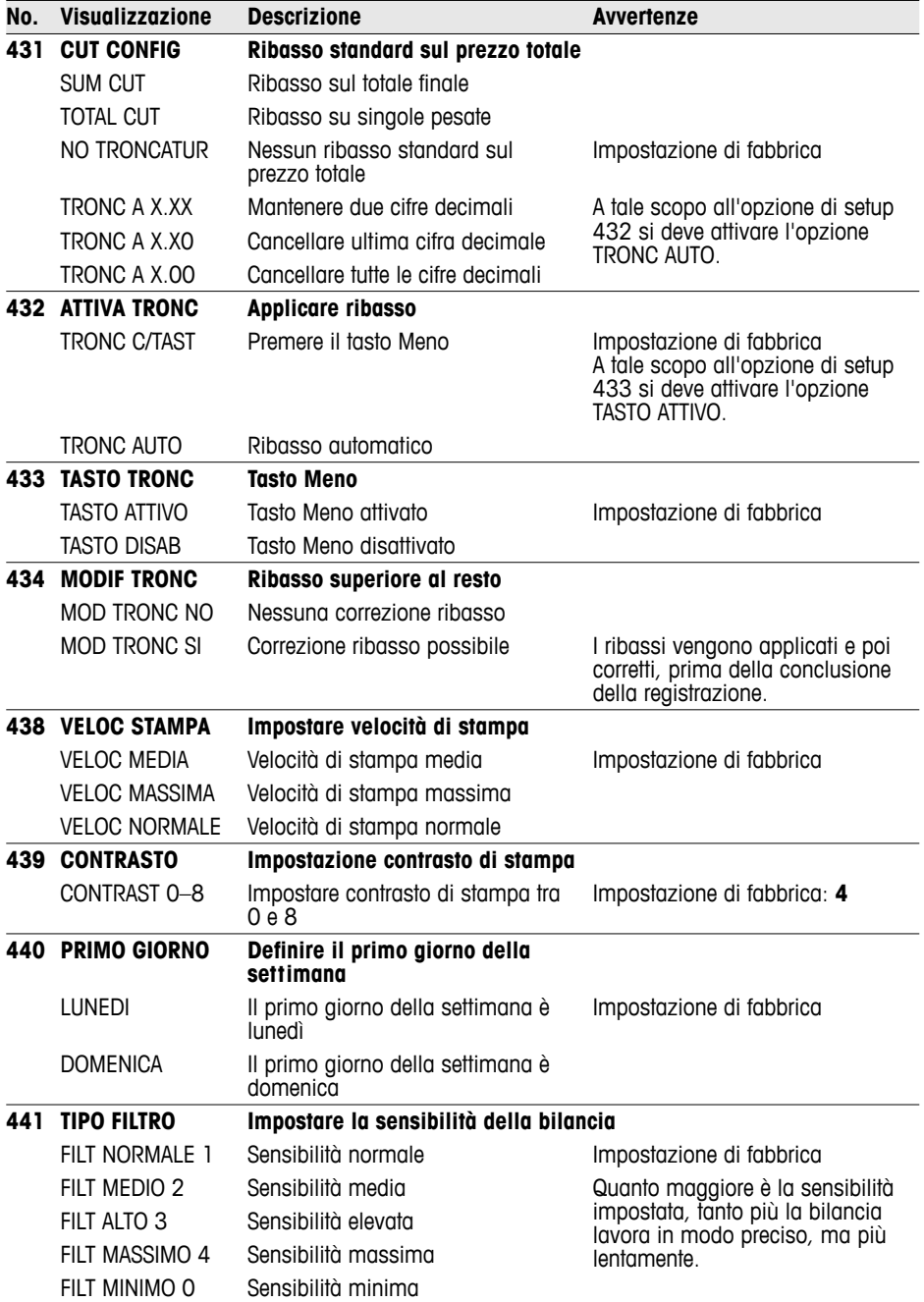

Setup

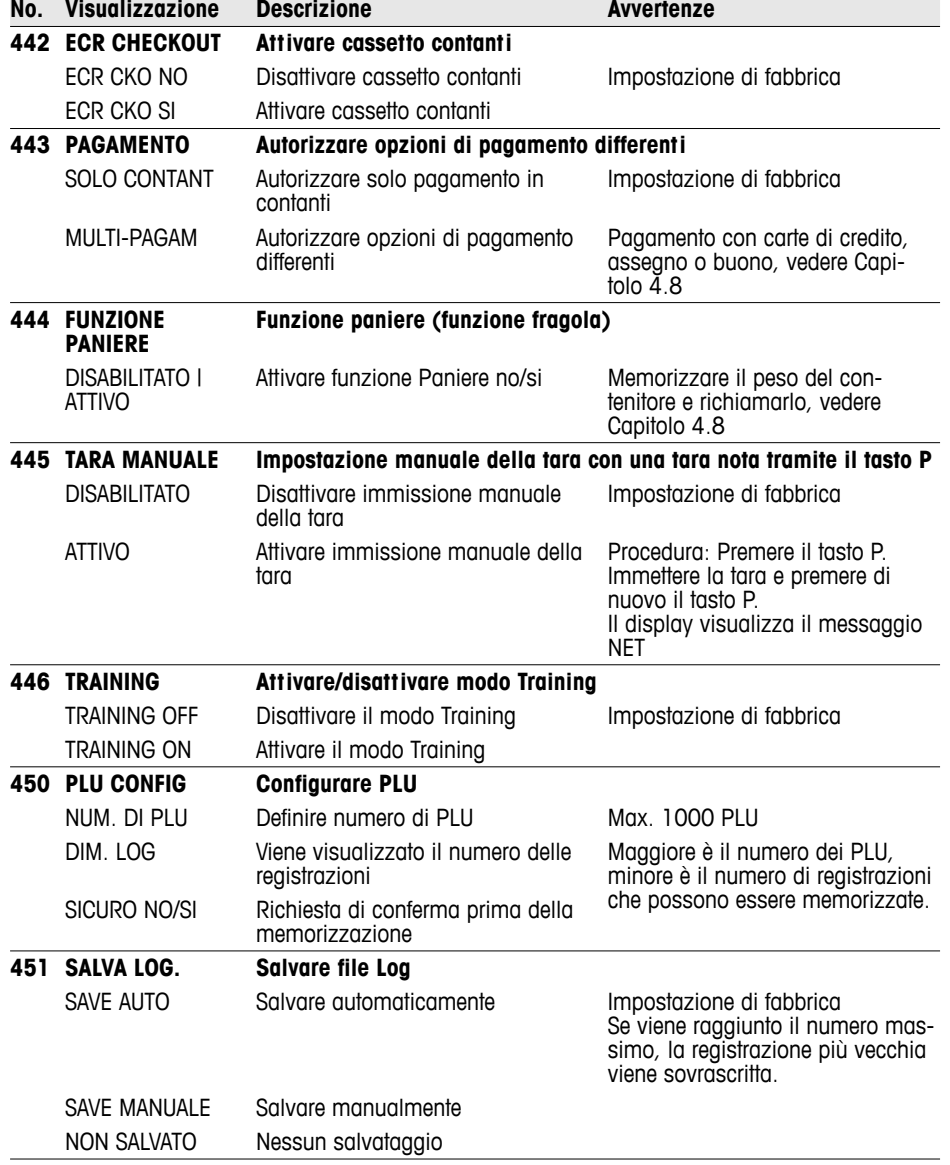

#### **5.8 Gruppo setup 5**

Questo gruppo è accessibile soltanto al tecnico dell'assistenza. Unica eccezione: opzione di setup 518 – impostazione della lingua

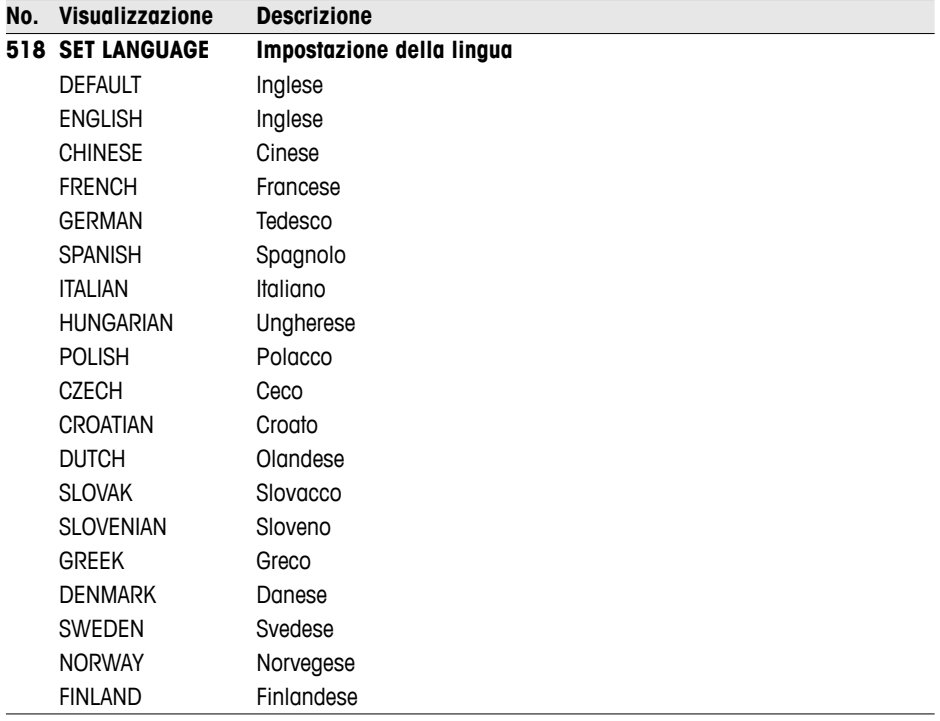

- 
- I testi a video e quelli per i rendiconti stampati sono disponibili nelle lingue tedesco, inglese, francese, spagnolo e italiano.
- Per tutte le altre lingue sono disponibili soltanto i testi per i rendiconti stampati. I testi a video vengono visualizzati in inglese.
- Le lingue danese, svedese, norvegese e finlandese sono in corso di elaborazione.
- Le lingue vengono regolarmente aggiornate.

La bilancia vi supporta nelle valutazioni. In questo gruppo configurate i vostri rendiconti.

- I rendiconti possono essere stampati sulla bilancia oppure essere trasmessi ad un PC.
- Se un rendiconto è stato stampato sulla bilancia, successivamente l'operatore può selezionare un altro rendiconto oppure cancellare il rendiconto stampato.

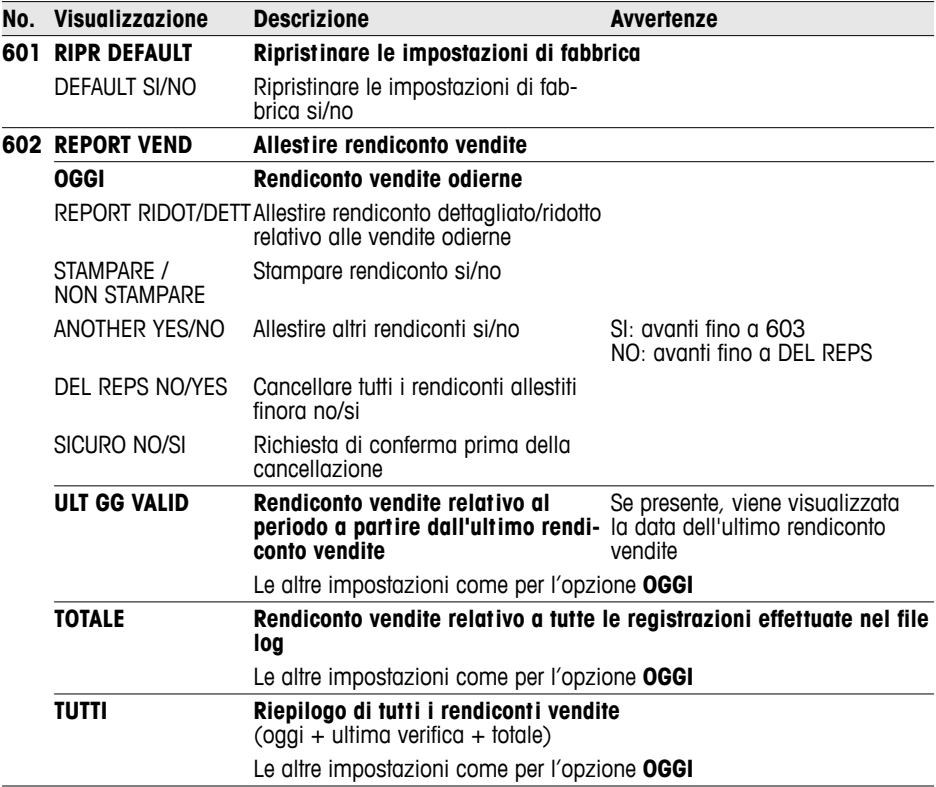

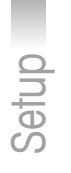

 $\bullet$ 

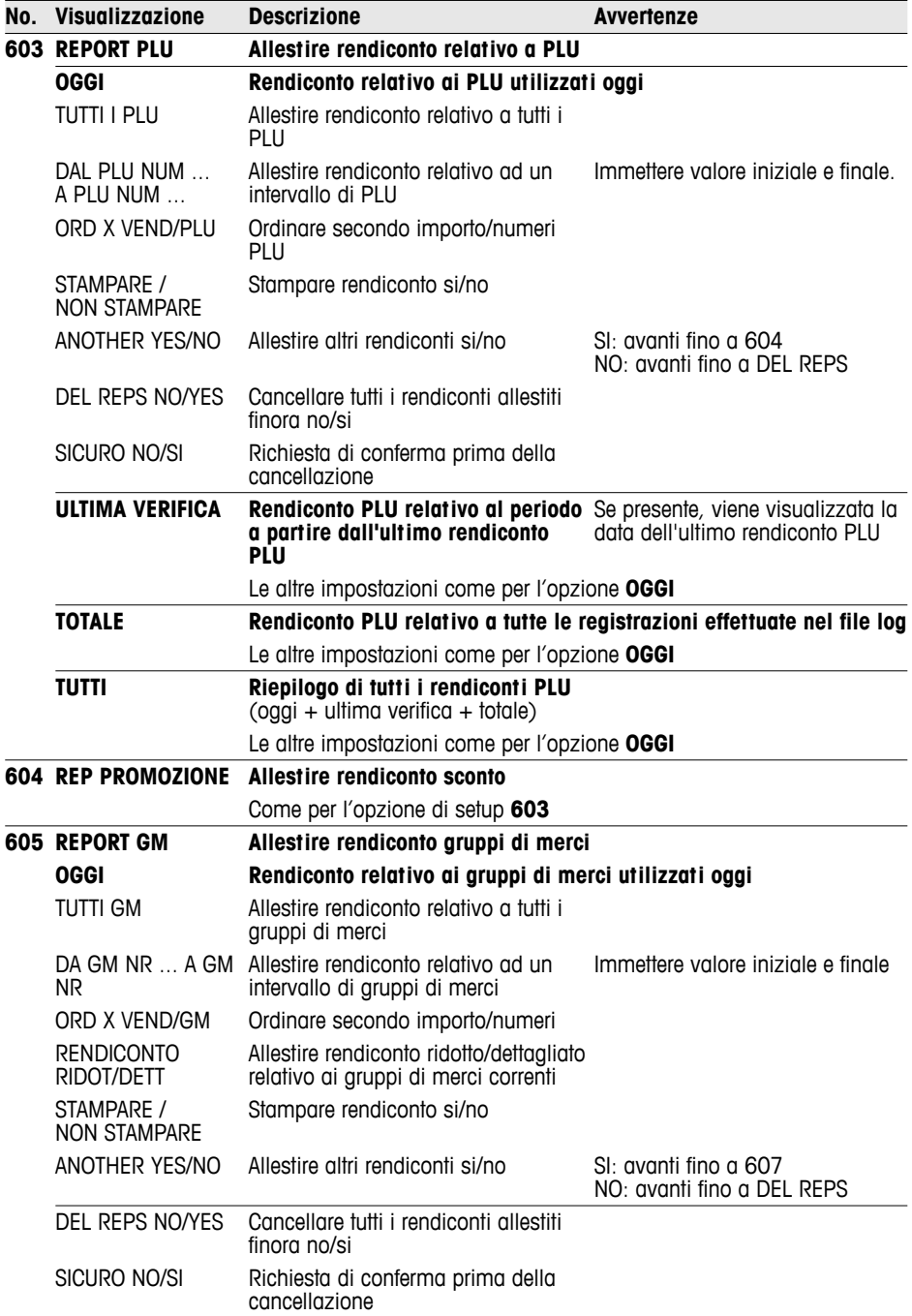

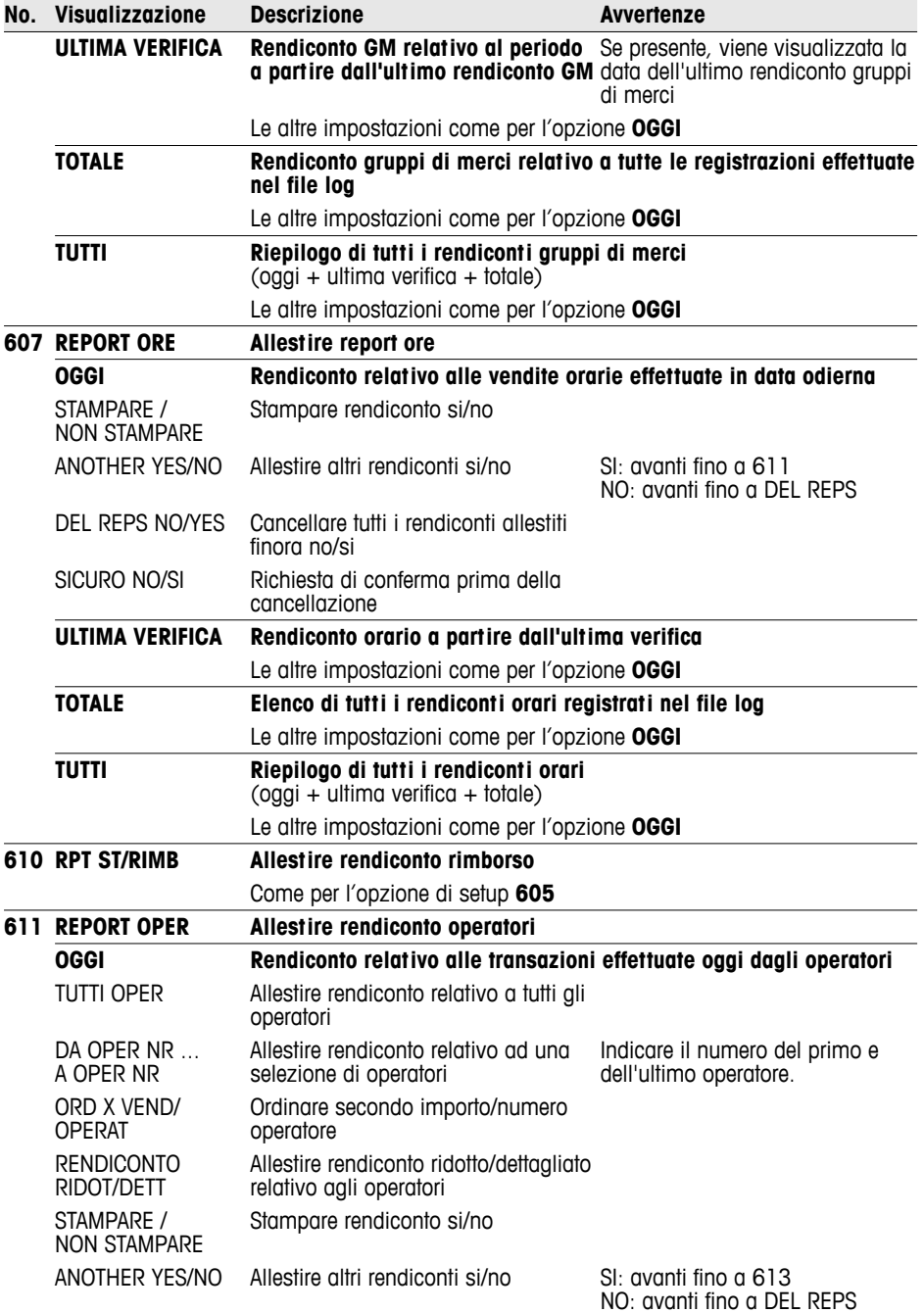

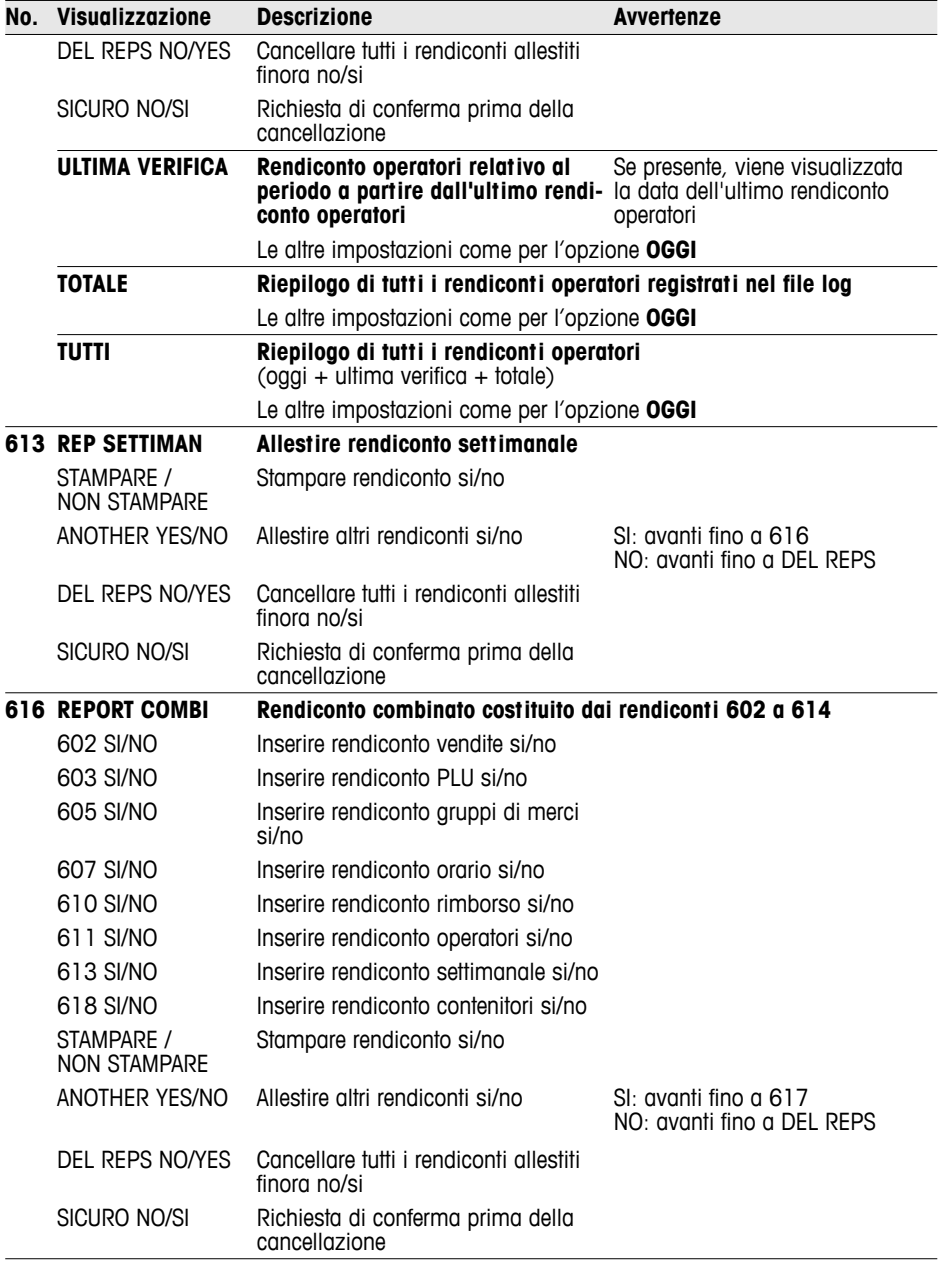

Setup

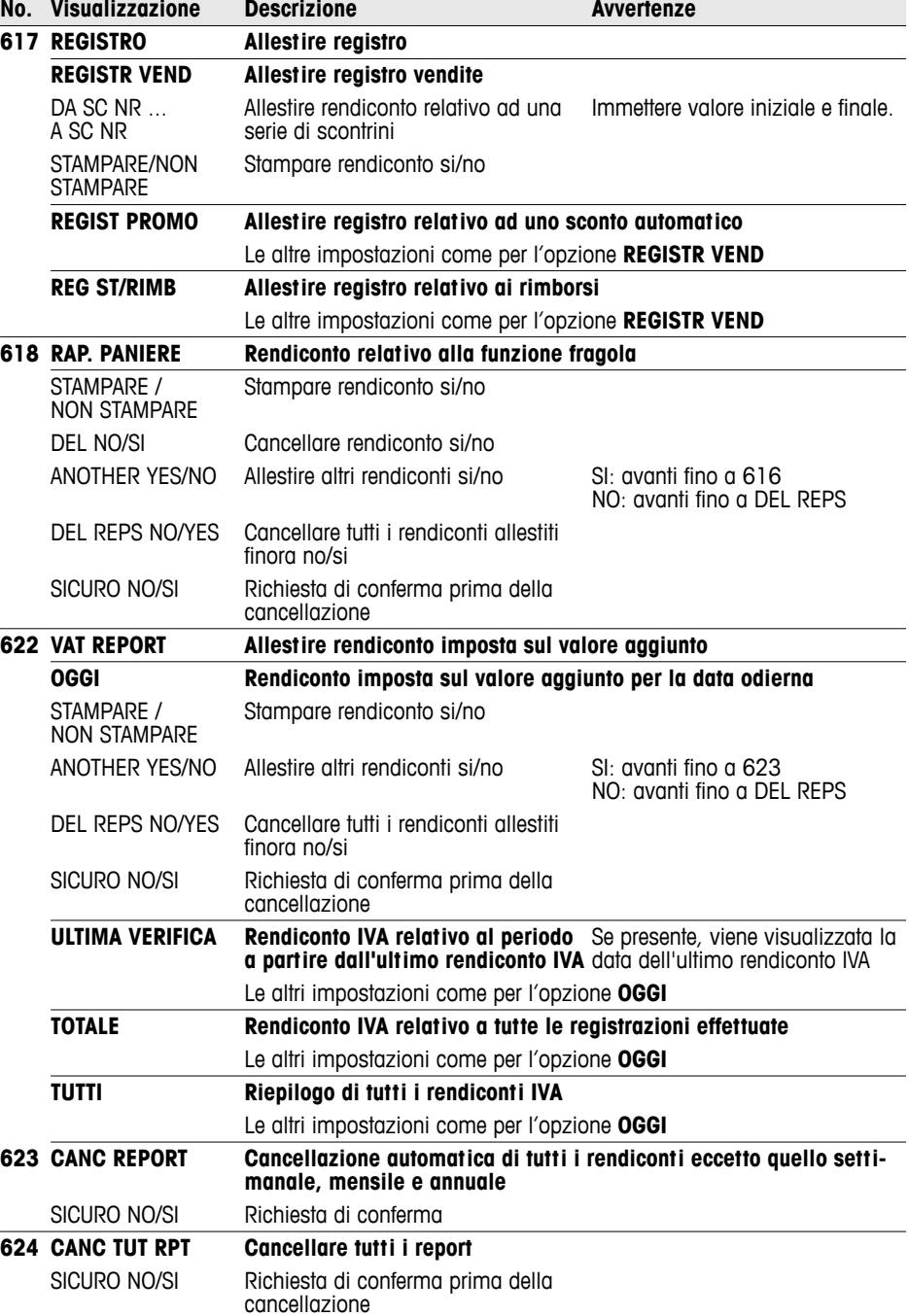

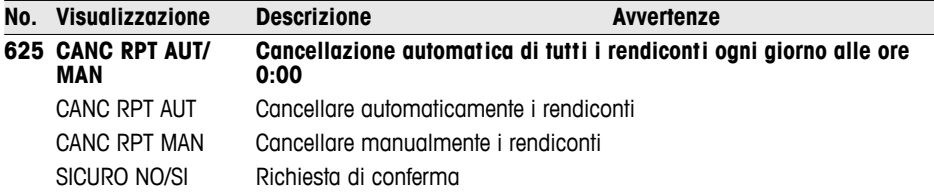

#### **5.10 Gruppo di setup 7**

In questo gruppo effettuate le impostazioni necessarie per la comunicazione con un PC/scanner o per il funzionamento in rete della bilancia (funzione Seguire il cliente).

La funzione Seguire il cliente può essere attivata soltanto con una licenza di rete. A tale scopo rivolgetevi al vostro rivenditore.

#### **5.10.1 Collegamento della bilancia ad un PC**

Tramite il collegamento ad un PC potete caricare dati di articolo e formati oppure trasmetterli ad un PC per la rielaborazione. A tale scopo rivolgetevi al vostro rivenditore.

#### **5.10.2 Collegamento di uno scanner**

Per leggere rapidamente e in modo affidabile i PLU potete utilizzare uno scanner.

Per informazioni su come collegare la bilancia ad uno scanner, rivolgetevi al vostro rivenditore.

#### **5.10.3 Impiego di bilance in modalità Seguire il cliente**

Avete un vasto assortimento di salumi e formaggi e desiderate installare più bilance sullo stesso bancone. Una rete di fino a 10 bilance consente ai vostri operatori di effettuare registrazioni su più bilance e di concluderle poi su un'unica bilancia predefinita. Questa bilancia svolge la funzione di master, mentre tutte le altre fungono da slave. I dati degli articoli e le impostazioni vengono trasmessi dalla bilancia master a tutti gli slave e sono quindi disponibili su tutte le bilance della rete.

La funzione Seguire il cliente fa risparmiare tempo ai vostri operatori e velocizza il servizio.

**Accessori necessari •** 2 bilance possono essere collegate tra loro direttamente tramite le interfacce Ethernet con un cavo di rete CAT5 disponibile in commercio.

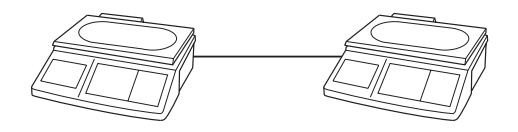

• Per una rete di più di 2 bilance deve essere intercalato un hub.

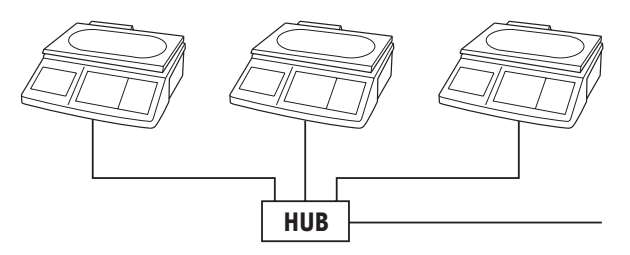

#### **Installazione di una rete di bilance**

- 1. Sulla bilancia 1 selezionare l'opzione di setup 702 e confermare con il tasto asterisco.
- 2. Con il tasto asterisco confermare l'opzione "Host".
- 3. Immettere l'indirizzo IP 192030007001 e confermare con il tasto asterisco.
- 4. Immettere la maschera di rete 255255248000 e confermare con il tasto asterisco.
- 5. Richiamare l'opzione di setup 703 e confermare con il tasto asterisco.
- 6. Con il tasto Tara selezionare .FV Master" e confermare con il tasto asterisco.
- 7. Premere 2 volte il tasto Mode per uscire dal modo Setup.
- 8. Spegnere la bilancia.

**Configurazione della bilancia 1 (master)**

- Ciascuna bilancia collegata alla rete deve avere un proprio indirizzo IP.
- Tutte le bilance collegate alla rete devono avere la stessa maschera di rete.
- Se le bilance devono essere collegate ad una rete di altri PC, la maschera di rete e l'indirizzo IP devono essere configurati in accordo con la rete. Per la configurazione rivolgetevi al vostro amministratore di rete.
**Configurazione della** 

- **bilancia 2 e di altre**
- Sulla bilancia 2 selezionare l'opzione di setup 702 e confermare con il tasto asterisco.

**bilance (slave)**

- 2. Con il tasto asterisco confermare l'opzione "Host".
- 3. Immettere un indirizzo IP diverso da quello immesso per la bilancia 1, es. 192030007002 e confermare con il tasto asterisco.
- 4. Immettere la maschera di rete 255255248000 e confermare con il tasto asterisco.
- 5. Premere il tasto Mode, per accedere all'opzione di setup 703.
- 6. Richiamare l'opzione di setup 703 e confermare con il tasto asterisco.
- 7. Con il tasto Tara selezionare "FV Slave" e confermare con il tasto asterisco.
- 8. Premere 2 volte il tasto Mode per uscire dal modo Setup.
- 9. Spegnere la bilancia.
- 10. Per gli altri slave, ripetere i passi da 1 a 9.

#### 1. Collegare le bilance tramite le interfacce Ethernet con appositi cavi di rete. Per collegare più di 2 bilance, intercalare un hub. **Collegamento di bilance**

- 2. Accendere la bilancia master. Il display visualizza il simbolo  $\Box$ .
- 3. Accendere una o più bilance slave. Il display delle bilance slave visualizza il simbolo  $\vec{\mathbb{U}}$ .

I dati del master vengono trasmessi all'uno o più slave.

## **Lavorare in modalità Seguire il cliente**

L'operatore 5 vende carne sulla bilancia 1, salumi sulla bilancia 2 e formaggi sulla bilancia 3. **Esempio**

- 1. Registrare una transazione sulla bilancia 1 con V5.
- 2. Registrare una seconda transazione sulla bilancia 2 con V5.
- 3. Concludere la transazione su una bilancia qualsiasi con V5, come descritto per il funzionamento con più operatori.

- In una rete di bilance si deve sempre accendere prima la bilancia master, poi le bilance slave.
- Quando si lavora in modalità Servire il cliente, non tutte le funzioni del menu Setup sono attive.
- In caso di dubbi o problemi, rivolgetevi al vostro rivenditore.

## **5.10.4 Tabella sinottica del gruppo di setup 7**

Le impostazioni di fabbrica sono stampate in **grassetto**.

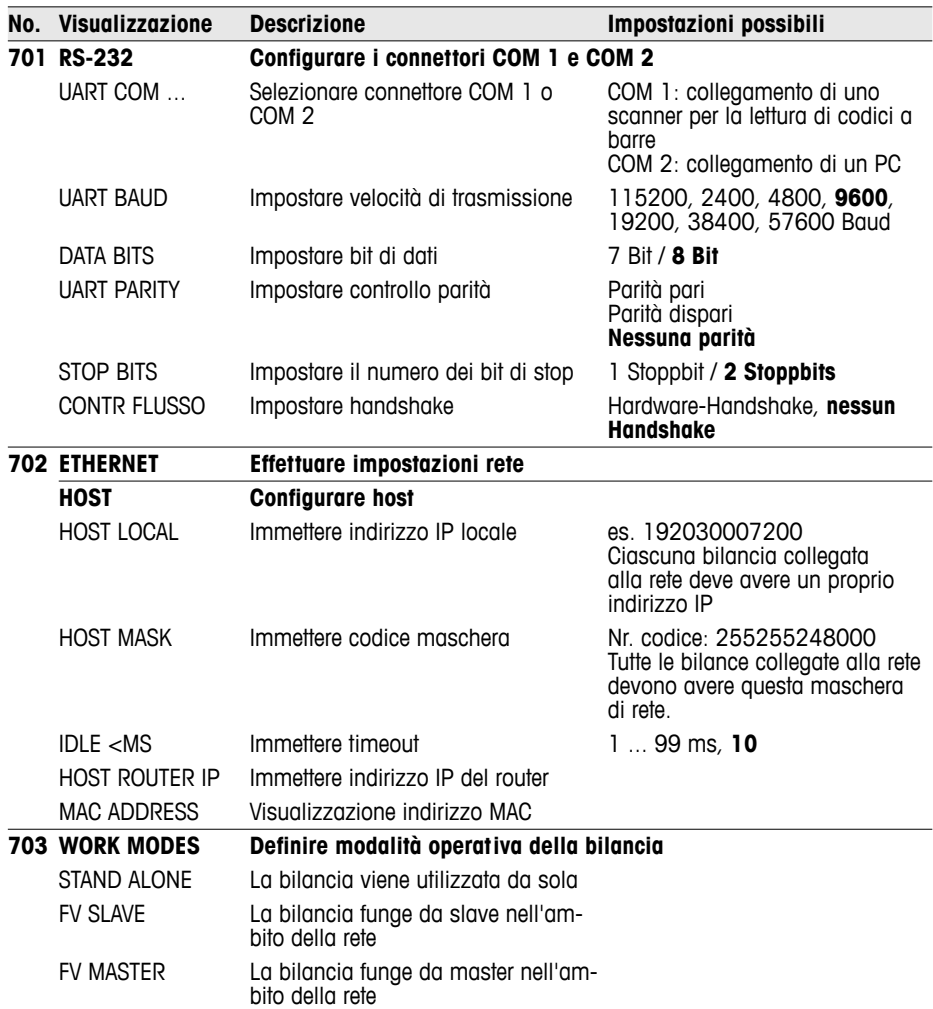

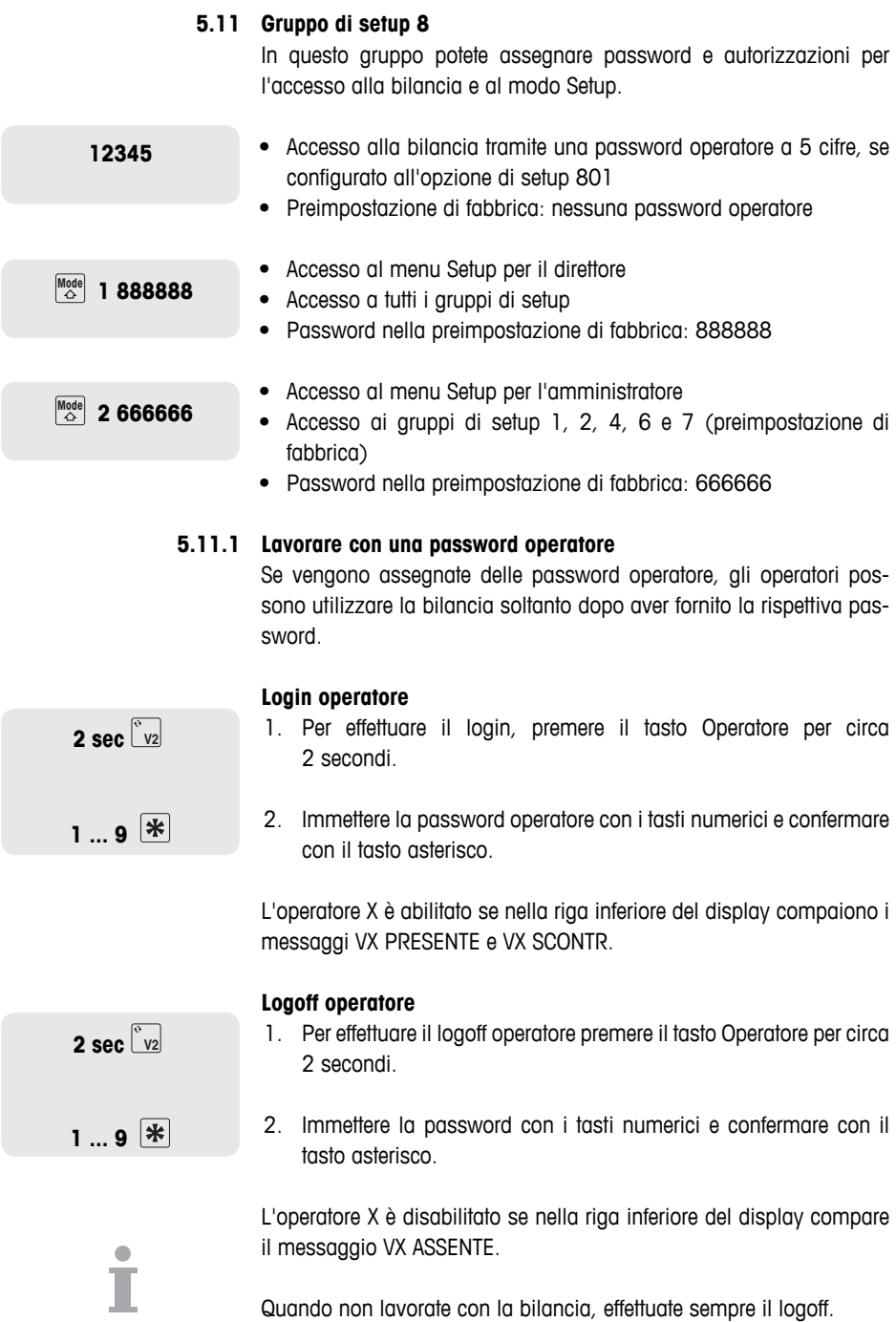

## **5.11.2 Tabella sinottica del gruppo di setup 8**

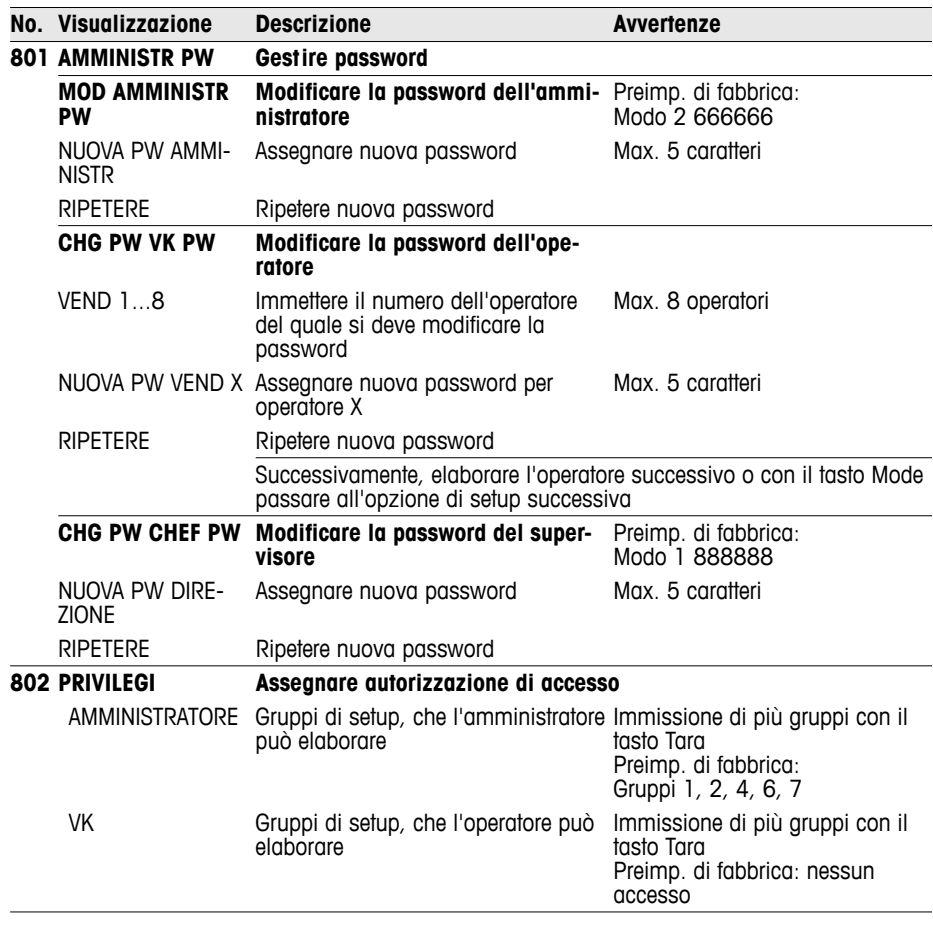

Annotatevi le password in un luogo sicuro.

İ

## **5.12 Gruppo di setup 10**

Questo gruppo è accessibile soltanto con una licenza di rete.

## **5.12.1 Stampa di etichette**

- Con la vostra bilancia potete stampare delle etichette:
	- nel modo Vendita oppure
	- nel modo Preconfezionamento
- La bilancia dispone di formati di etichette predefiniti. Inoltre, tramite il PC possono essere configurati fino a 10 formati di etichette.
- In caso di dubbi, rivolgetevi al vostro rivenditore.

## **Impostazioni necessarie**

- Definire il contenuto dell'etichetta nei gruppi 1 e 2
- Opzione di setup 419: selezione modo operativo Vendita o Preconfezionamento
- Opzione di setup 1005: Selezione stampa scontrino o stampa etichette

## **5.12.2 Tabella sinottica del gruppo di setup 10**

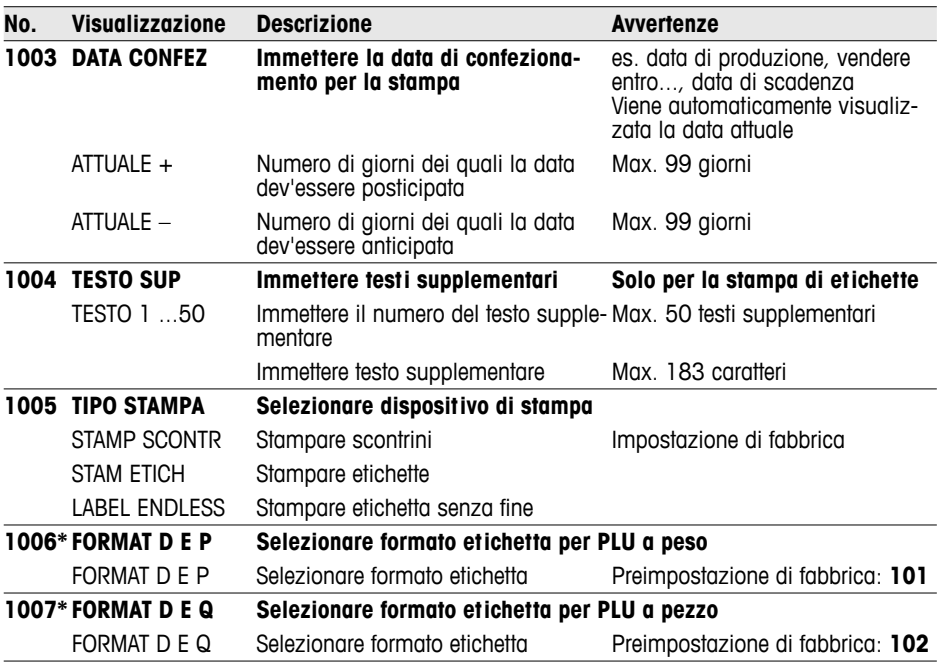

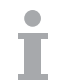

Setup

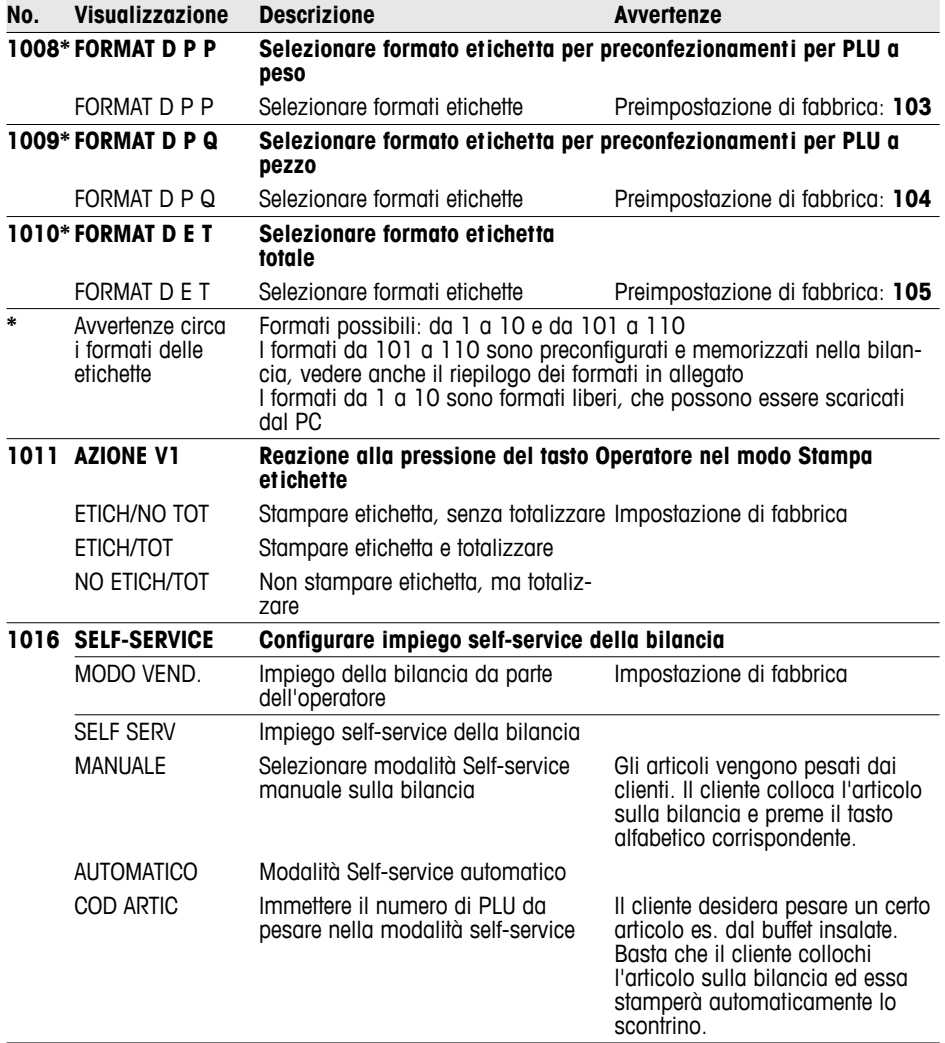

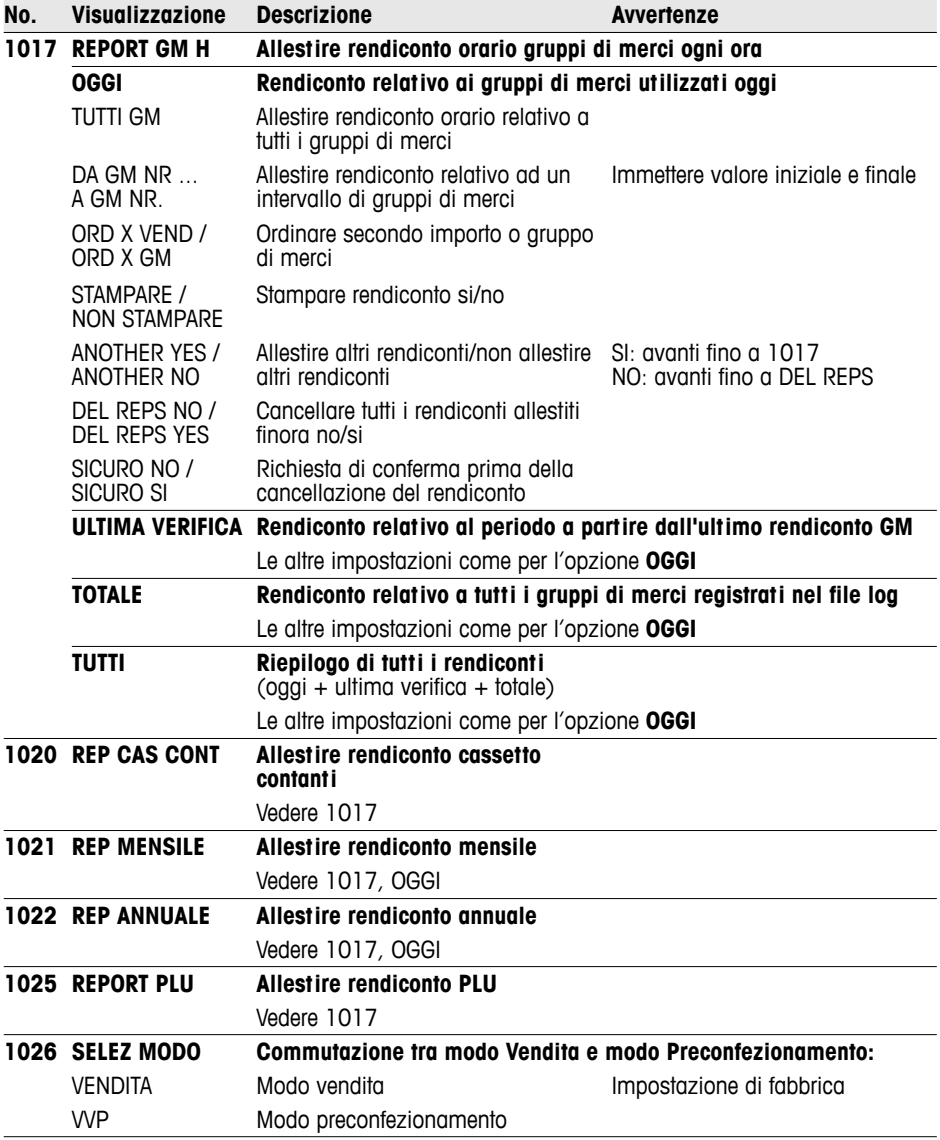

## **6 Cosa vuol dire se ...**

In caso di errori da parte dell'operatore, nella riga inferiore del display per circa 1secondo vengono visualizzati i messaggi d'errore corrispondenti. I messaggi d'errore possono essere cancellati con il tasto C.

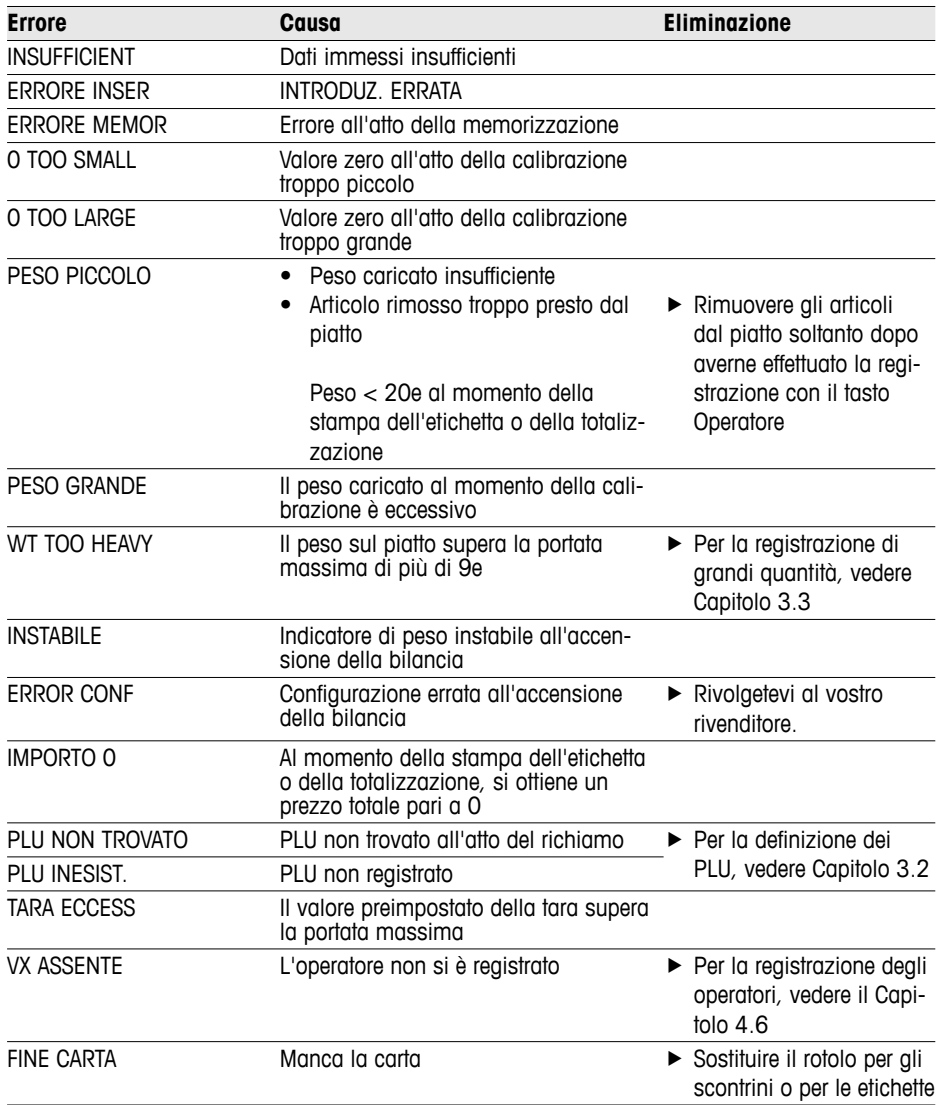

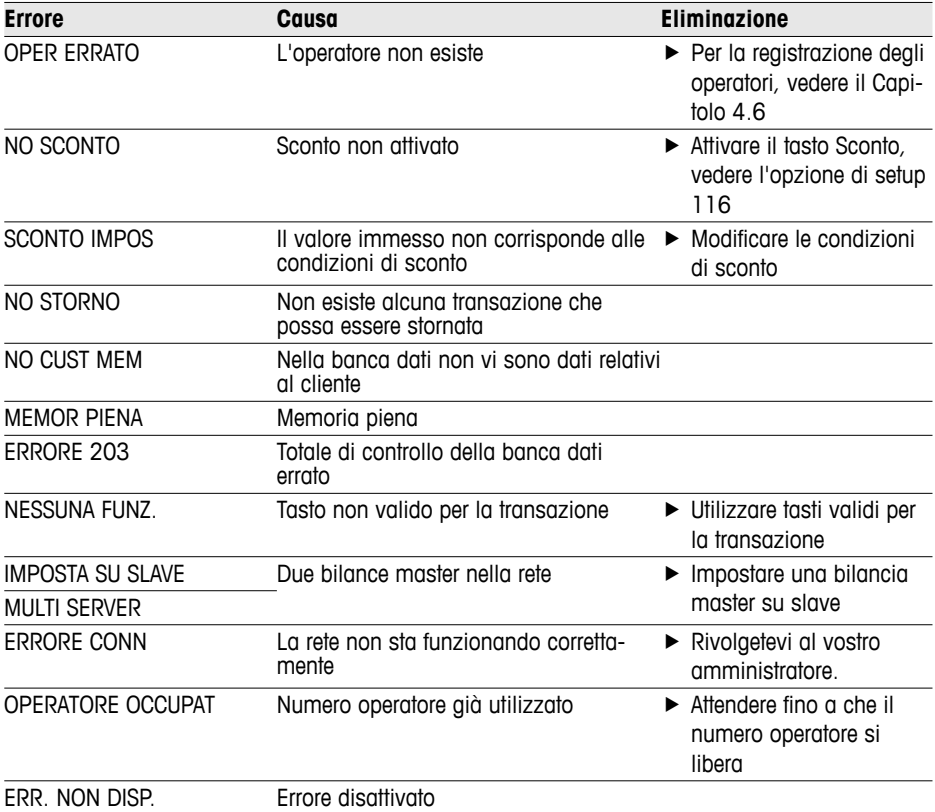

# **7 Caratteristiche tecniche e accessori**

## **7.1 Caratteristiche tecniche**

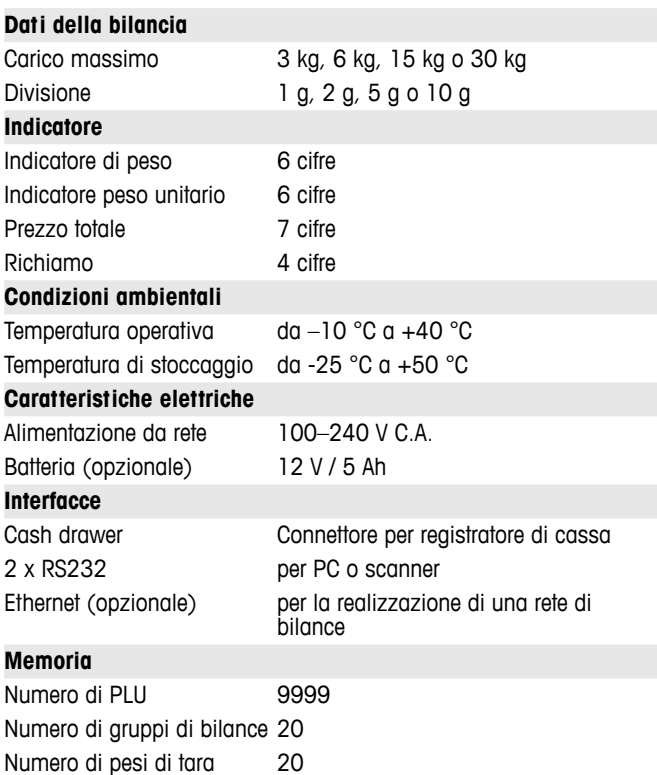

## **7.2 Accessori**

Presso il vostro rivenditore sono disponibili i seguenti accessori opzionali:

- carta per stampanti
- etichette
- batterie di ricambio
- cavi di rete/cavi per PC
- hub

# 8 Appendice

#### $8.1$ **Tabella Unicode**

**OO** 

 $\overline{OO}$ 

 $000$ 

 $\overline{000}$ 

 $\overline{000}$ 

 $\overline{000}$ 

 $\frac{1}{000}$ 

 $\frac{1}{100}$ 

 $\overline{00}$ 

 $\overline{00}$  $\frac{1}{00}$ 

 $\overline{00}$ 

 $\overline{00}$ 

 $\overline{00}$ 

 $\overline{00}$ 

 $\overline{00}$ 

 $\overline{00}$ 

 $\overline{00}$ 

 $\overline{00}$ 

**po** 

 $\overline{00}$ 

 $\overline{00}$ 

 $\overline{\circ}$ 

00118

00119

 $\mathsf{V}$ 

w

**Tipo** 

 $\overline{(\ }$ 

 $\mathcal{E}$ 

İ.

 $^{-}$ 

 $\overline{\phantom{a}}$ 

 $\overline{\phantom{a}}$ 

7

 $\overline{0}$ 

ī

 $\overline{2}$ 

 $\overline{3}$ 

 $\overline{4}$ 

 $\overline{5}$ 

 $\overline{6}$ 

 $\overline{7}$ 

 $\overline{\bf 8}$ 

 $\overline{9}$ 

÷

 $\ddot{i}$ 

 $\prec$ 

 $\equiv$ 

 $\overline{\phantom{a}}$ 

 $\overline{?}$ 

 $\overline{\omega}$ 

 $\overline{A}$ 

 $\overline{B}$ 

 $\overline{c}$ 

 $\overline{D}$ 

Έ

 $\overline{\mathsf{F}}$ 

 $\overline{G}$ 

 $\overline{H}$ 

ī

J

 $\overline{\mathsf{K}}$ 

τ

 $\overline{M}$ 

N

 $\overline{0}$ 

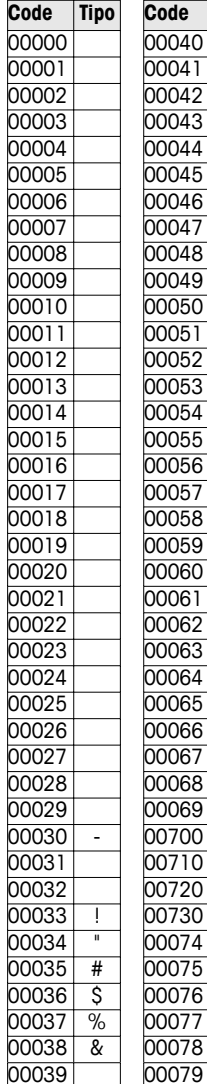

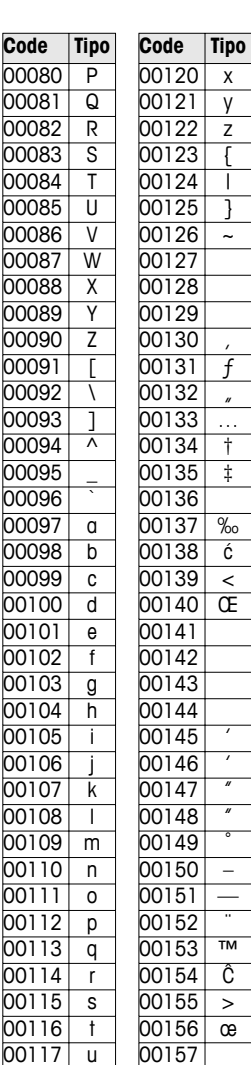

00158

00159

Ÿ

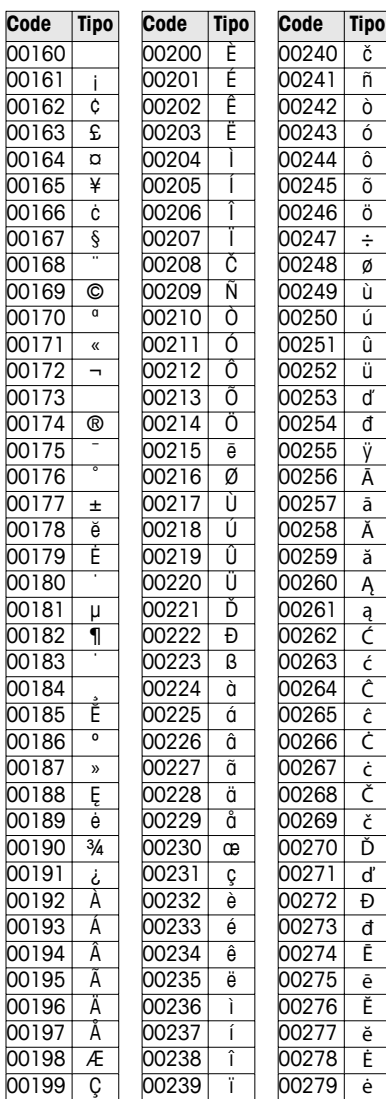

# Appendice

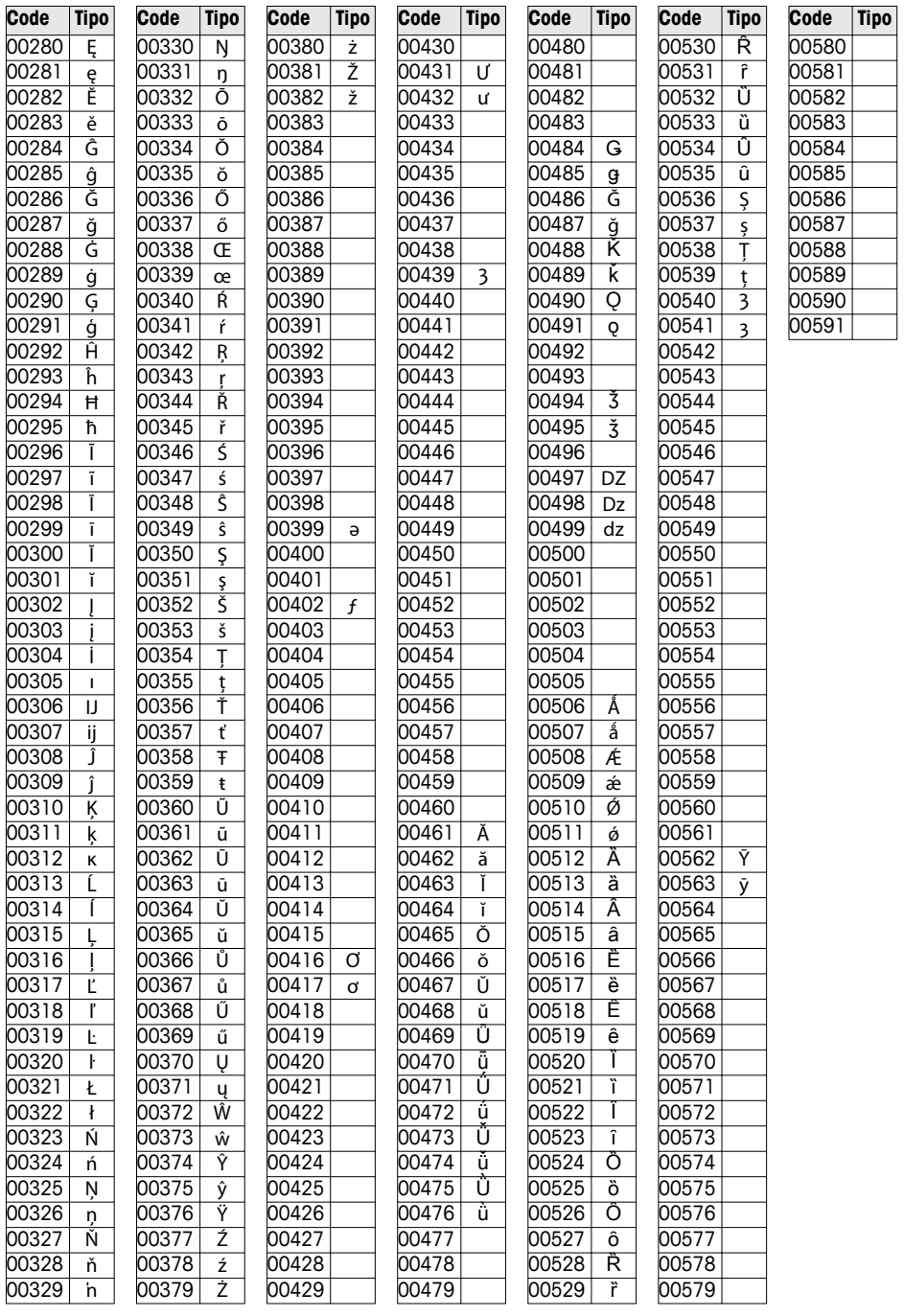

Ī

## **8.2 Formati etichette**

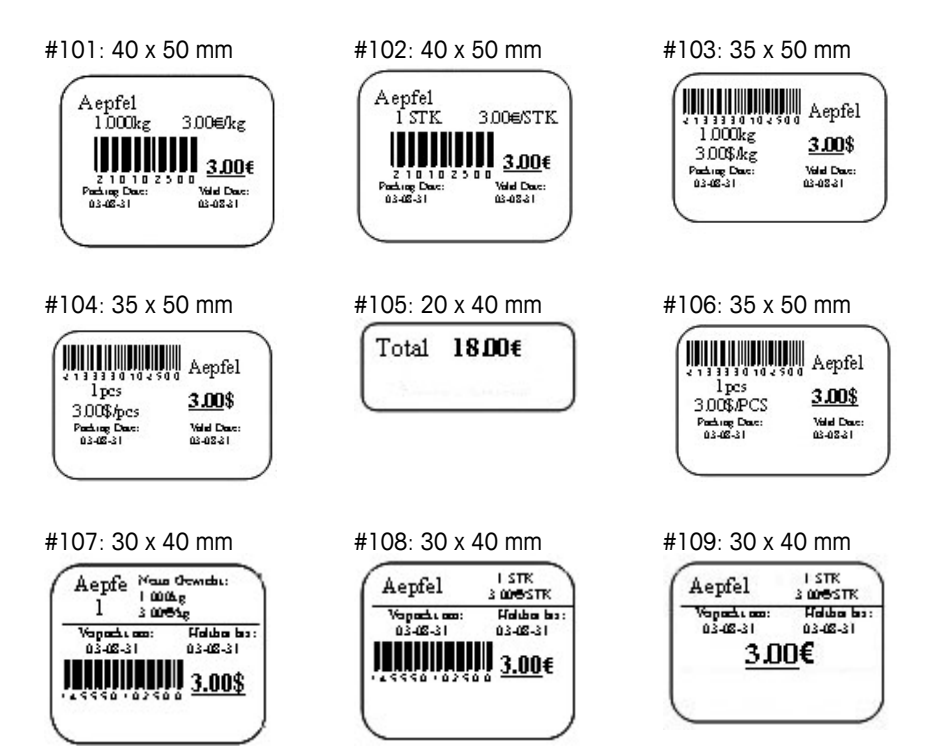

## **8.3 Dichiarazione di conformità**

### **Mettler-Toledo (ChangZhou) Measurement Technology Ltd.**

Legal Metrology

## **EC-Declaration of Conformity**

EC-Konformitätserklärung EC-Déclaration de conformité EC-Declaración de Conformidad EC-Conformiteitsverklaring EC-Dichiarazione di conformità

**We, Wir, Nous, Nosotros, Wij, Noi,** 

#### **Mettler-Toledo (ChangZhou) Measurement Technology Ltd. No.111, West TaiHu Road, XinBei District, ChangZhou, JiangSu, 213125, P.R.China**

#### **declare under our sole responsibility that the product,**

erklären, in alleiniger Verantwortung, daß dieses Produkt, déclarons sous notre seule responsabilité que le produit, declaramos, bajo nuestra sola responsabilidad, que el producto, verklaren onder onze verantwoordelijkheid, dat het product, dichiariamo sotto nostra unica responsabilitá, che il prodotto,

#### **Model/Type: bTwin,bTwin-H2 series scale (EC Type Certificate No.:T6761)**

**To which this declaration relates , is in conformity with the following standard(s) or other normative document(s),**  auf das sich diese Erklärung bezieht, mitder/den folgenden Norm(en) oder Richtlinie(n) übereinstimmt. Auquel se réfère cette déclaration est conforme à la (aux) norme(s) ou au(x) document(s) normatif(s). Al que se refiere esta declaración es conforme a la(s) norma(s) u otro(s) documento(s) normativo(s). Waarnaar deze verklaring verwijst, aan de volende norm(en) of richtlijn(en) beantwoordt. A cui si riferisce questa dichiarazione è conforme alla/e sequente/i norma/e o documento/i normativo/i.

**\_\_\_\_\_\_\_\_\_\_\_\_\_\_\_\_\_\_\_\_\_\_\_\_\_\_\_\_\_\_\_\_\_\_\_\_\_\_\_\_\_\_\_\_\_\_\_\_\_\_\_\_\_\_\_\_\_\_\_\_\_\_\_\_\_\_\_\_\_\_\_\_\_\_\_\_\_\_\_\_\_\_\_\_\_\_\_\_\_\_\_\_\_\_\_\_\_\_\_\_\_\_\_\_** 

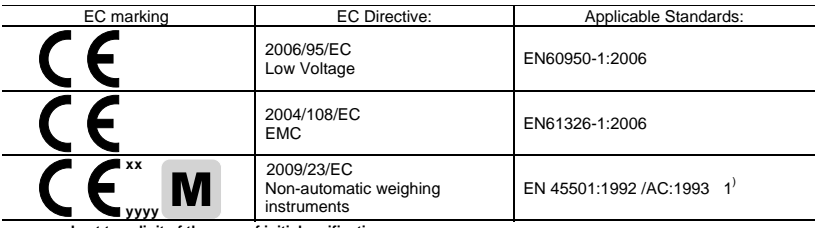

x **xx: Last two digit of the year of initial verification** 

x **yyyy: Notified Body of Metrology** 

#### 1) **Applies only to certified non-automatic weighing instruments.**

gilt nur für geeichte nicht selbsttätige Waagen

s'applique uniquement aux instruments de pesage à fonctionnement non automatique verifiées applicable solamente a strumenti di pesatura a funzionamento non automatico omologate Enkel van toepassing op gecertificeerde Niet Automatische Weegwerktuigen aplicable solamente a instrumentos de pesaje aprobados de funcionamiento no automático verificadas

Issued on: 2009-2-18 Revised on: 2012-3-1 Mettler-Toledo (ChangZhou) Measurement Technology Ltd.

Chen Huai Yang JiaWu General Manager Call Controllers and Controllers and CA Manager

**METTLER** 

**TOLEDO** 

**www.mt.com/service**

For more information

#### **Mettler-Toledo AG**

Sales International CH-8606 Greifensee Switzerland Tel. +41 44 944 22 11 Fax + 41 44 944 30 60

Con riserva di apportare modifiche tecniche © 06/2012 Mettler-Toledo AG Printed in Switzerland Cod. ordinazione 72185690C